# OPERATOR'S<br>MANUAL

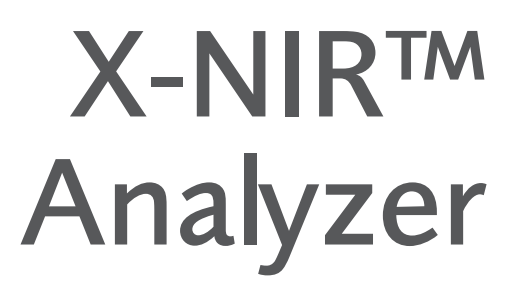

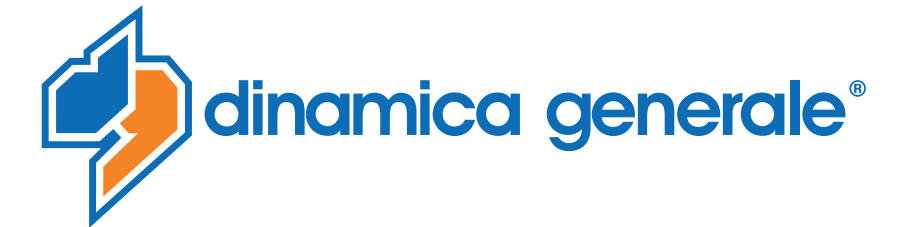

-NIII

**ENG** All rights reserved. The reproduction of this manual, either totally or partially, in any form whatsoever, whether on paper or through computer processes, is strictly prohibited. dinamica generale S.p.A and the team involved in the preparation of this manual will not be held responsible for any problem arisen as a result of improper use of this manual, as they guarantee that the information contained in it has been subjected to careful inspection. The products are continuously checked and improved. For this reason dinamica generale S.p.A reserves the right to modify the information contained in this manual without prior notice.

dinamica generale Team

Tutti i diritti riservati. La riproduzione di questo manuale, totale o parziale, in qualsiasi forma, sia su supporto cartaceo o elet-**ITA** tronico, è severamente proibito.

dinamica generale S.p.A. e il team coinvolti nella preparazione di questo manuale non possono essere ritenuti responsabili per qualsiasi problema sorto a causa di uso improprio di questo manuale, pur garantendo che le informazioni in esso contenute sono state sottoposte ad un'attenta ispezione. I prodotti sono continuamente controllati e migliorati, per questo motivo dinamica generale S.p.A si riserva il diritto di modificare le informazioni contenute in questo manuale senza preavviso.

dinamica generale Team

FRA Tous droits réservés. La reproduction de ce manuel, totale ou partielle, sous toute forme, sur papier ou électroniquement est strictement interdite.

dinamica generale S.p.A et l'équipe impliquée dans la préparation de ce manuel ne sera pas jugé responsable d'aucun problème nait en raison de l'utilisation inexacte de ce manuel, en tant qu'eux garantissent que les informations contenues ont été soumises à soigneux inspection. Les produits sont vérifiés et améliorés sans interruption. Pour cette raison dinamica generale S.p.A se réserve le droite de modifier l'information contenue en ce manuel sans préavis.

dinamica generale Team

DEU Alle Rechte sind reserviert. Die Wiedergabe dieser Gebrauchsanweisung ist entweder vollständig oder nur ein Teil, in irgendeiner Form, (auf Papier oder elektronisch) streng verboten.

dinamica generale S.p.A und die Leute, die beschäftigt mit der Produktion dieser Gebrauchsanweisung waren, werden dafür nicht verantwortlich gehalten für irgendwelche Probleme, die als ein Ergebnis von falscher Verwendung dieser Gebrauchsanweisung entstehen könnten, da sie garantieren, daß die darin enthaltenen Informationen vorsichtig kontrolliert wurden. Die Produkte sind ununterbrochen überprüft und verbessert. Aus diesem Grund hält dinamica generale S.p.A sich das Recht vor, die in dieser Gebrauchsanweisung enthaltenen Informationen ohne vorausgehende Benachrichtigung zu modifizieren. dinamica generale Team

**ESP** Todos los derechos reservados. La reproducción de este manual, en todo o en parte, en cualquier forma, ya sea en papel o electrónica, está estrictamente prohibido.

dinamica generale S.p.A y el equipo involucrado en la preparación de este manual no puede ser considerado responsable de los problemas que surgieron a causa del uso indebido de este manual, mientras que garantizar que la información contenida en él fueron sometidos a una inspección cuidadosa. Los productos son objeto de control permanente y mejorado, que es la razón por dinamica generale S.p.A reserva el derecho a modificar la información contenida en este manual sin previo aviso. dinamica generale Team

RUS Все права защищены. Воспроизведение данного руководства, полностью или частично, в какой бы то ни было форме, на бумаге или через электронные источники, строго запрещено. dinamica generale S.p.A. и её коллектив, вовлеченные в разработку данного руководства, не несут ответственности за возникшие проблемы в результате ненадлежащего использования данного руководства, так как они гарантируют, что информация, содержащаяся руководстве, подверглась тщательной проверке. Любые предложения по улучшению руководства будут восприняты с благодарностью. Продукты постоянно тестируются и совершенствуются.

Поэтому dinamica generale S.p.A. сохраняет за собой право изменять, содержащуюся в данном руководстве информацию. без предварительного уведомления.

Коллектив dinamica generale

CHS 所有权利保留。本手册中,完全或部分以任何形式,无论是在纸上或通过计算机处理,严禁转载。 dinamica generale S.p.A. 不会举行和参与编写本手册的团队作为本手册的使用不当而产生的任何问题负责, 因为他们保 证其所载的资料 一直受到仔细检查。 然而,任何关于可能改进的建议, 将不胜感激。 产品不断检查和完善。 出于这个原因 dinamica generale S.p.A.储备 有权修改本手册, 恕不另行通知所载资料.

## <span id="page-2-0"></span>*INTRODUCTION*

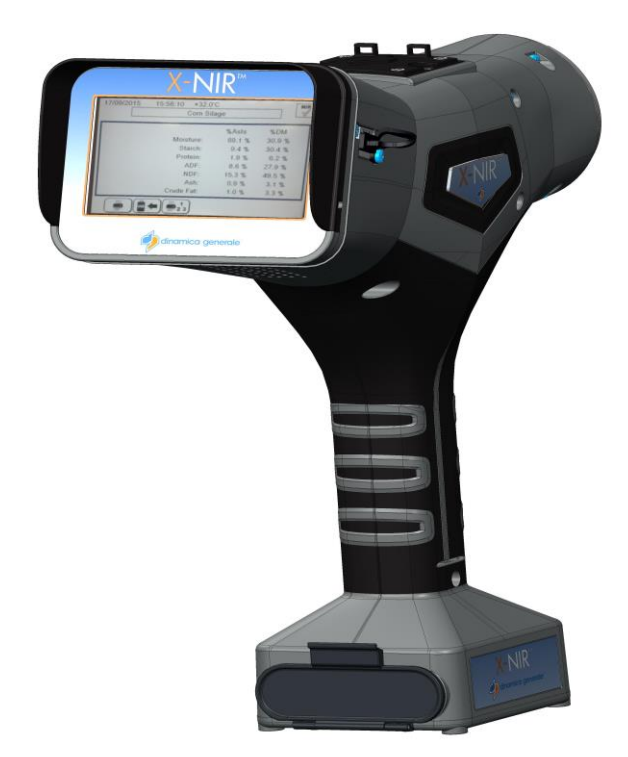

X-NIR™ by dinamica generale is a portable optical analyzer for fresh forages based on NIR technology in order to measure humidity (dry matter), crude protein, starch, ash, ADF and NDF of the analyzed materials. Thanks to X-NIR™ the analysis of most relevant and variable ingredients (forages!) used in your ratios can be performed in seconds on site, displaying in real time its actual nutritional values.

X-NIR™ is based on NIR (Near Infra-Red) technology: it scans the sample with light and reads the spectra absorbed by the sample in the NIR region. Thanks to chemometrics techniques and mathematical algorithms based on multivariate analysis, the X-NIR™ is able to provide predictions on actual nutrients of the sample in real time.

This device is composed by :

- A device with a touchscreen display which reads the sample, collects the data, carries out mathematical operations applying complex algorithms and transforms the optical signal in an electrical one;
- A carry case where the device is stored when it is not in use.

## <span id="page-3-0"></span>*LICENCE AGREEMENT*

IMPORTANT NOTICE: Acceptance and use of the enclosed NIR system (hereinafter referred to as "Purchased Product") constitutes your agreement to the following terms and conditions. Please carefully read the following terms and conditions before using or reselling the Purchased Product.

1. **Limited License**. Dinamica generale, an Italian company ("Owner") is the owner of the following Patents related to NIR solutions EP 2 377 392 / US 8 651 730 ("Patents"). Owner hereby grants to the customer("Customer") a non-exclusive, non-transferable, revocable, limited license to use the technology described in the Patents to use the Purchased Product in the process covered by the Patents ("Licensed Product"), and to sell and offer for sale other Licensed Product in accordance with the terms and conditions set forth herein. Alternatively, Customer may resell the Purchased Product to another entity for the purpose of that entity assembling the Licensed Product under a permitted sublicense from the Customer with the same terms as this Agreement.

2. **Acceptance of Terms and Conditions**. Customer warrants that it has the authority to enter into this binding agreement. If Customer does not accept the terms and conditions, Customer shall not use the Purchased Product. Customer understands and agrees that if it uses the Purchased Product as permitted herein, it will be deemed to have accepted these terms and conditions and they shall become a binding agreement.

3. **Limitations on Use**. Customer agrees that it will use the Licensed Product only as expressly authorized in this Agreement, and that any use not expressly authorized in this Agreement is prohibited. Customer agrees that it will not: (i) loan, rent, lease, assign, sublicense, distribute or otherwise transfer its rights under this Agreement to a third party, other than to resell the Purchased Product to another entity for the purpose of that entity assembling the Licensed Product; (ii) copy or reproduce the Licensed Product; or (iii) grant any sublicenses other than to an end user of the Licensed Product, or to another entity for the purpose of that entity assembling the unit of a Licensed Product. Customer agrees to use reasonable efforts to prevent any unauthorized use or copying of the Licensed Product and will notify Owner immediately upon learning of any such unauthorized use or copying.

Customer's obligations under this section shall survive any termination of this Agreement or the license granted hereunder. Any unauthorized use of the Licensed Product will result in, among other things, the immediate termination of this license.

4. **Ownership of Proprietary Rights**. Customer acknowledges that the Licensed Product is covered intellectual and/or proprietary rights, and that all such intellectual and proprietary rights are owned by Owner. Customer hereby acknowledges that it has no rights in the foregoing except as expressly granted herein.

5. **NO WARRANTY**. Customer agrees to fully test and evaluate the Purchased Product and Customer acknowledges and agrees that Owner will not assume any product liability or any other liability for the Purchased Product or the Licensed Product. The Purchased Product is furnished to Customer "AS IS." Except as otherwise provided by separate documentation, OWNER MAKES NO WARRANTIES, EITHER EXPRESS OR IMPLIED, WITH RESPECT TO THE PURCHASED.

**PRODUCT.** Customer agrees that Owner shall have no liability resulting from Customer's use of the Purchased Product for any indirect damages including consequential, incidental or special damages for loss of profit, good will or otherwise. Customer shall indemnify and hold Owner harmless from any and all losses, expenses, damages, costs or expenses of any kind, including but not limited to reasonable attorneys' fees, incurred by Owner resulting from Customer's use of the Purchased Product. NO ORAL OR WRITTEN STATEMENTS MADE BY OWNER OR ITS EMPLOYEES INCLUDING BUT NOT LIMITED TO STATEMENTS REGARDING CAPACITY, SUITABILITY FOR USE, OR PERFORMANCE OF THE PURCHASED PRODUCT SHALL BE DEEMED A WARRANTY OR REPRESENTATION BY OWNER FOR ANY PURPOSE NOR GIVE RISE TO ANY LIABILITY OR OBLIGATION OF OWNER.

6. **Remedies for Violations**. Owner reserves the right to seek all remedies available at law and in equity for violations of this Agreement, including but not limited to the right to recover the Licensed Product.

7. **Fees**. In consideration for the rights granted under this Agreement, Customer has paid a license fee that was included in the amount invoiced to the Customer for the sale of the Purchased Product.

8. **Entire Agreement**. Except as expressly stated herein to the contrary, this Agreement constitutes the entire agreement between the parties regarding the subject matter hereof, and no verbal or written prior statements or representations of any sort made by any party shall be effective or valid for any purpose whatsoever. This Agreement may be amended only upon the mutual consent of all parties in writing.

9. **Severability**. If any provision of this Agreement shall be held to be invalid, illegal or unenforceable, the validity, legality and enforceability of the remaining provisions shall not in any way be affected or impaired thereby. The failure of any party to enforce any provision of this Agreement shall not be considered a waiver thereof, nor shall such failure prevent the future enforcement of any such provision.

10. **Governing Law.** This Agreement and the relationship between the parties shall be governed in all respects by the laws of Italy. The parties consent to the jurisdiction and venue of the Italian court of Bologna for resolution of any dispute under to this Agreement.

#### **Use or sale of the Licensed Product or of Purchased Product shall bind Customer to all terms and conditions herein without the necessity of signatures on this Agreement.**

## <span id="page-5-0"></span>*BEFORE USING*

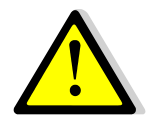

**1.** During delivery of the X-NIR™ it is important:

- Not to put mobile and/or sharpened objects inside the case (X-NIR, lamp, replacement battery, battery charger, usb key, replacement glass and gasket) preventing the device from being broken or wrongly hurt.
- To fasten the accessories to prevent them from moving inside the case or the electronic/optoelectronic device from being broken.

*If it is not the case, dinamica generale is not responsible for damages to the X-NIR™.*

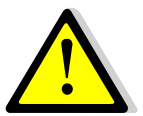

- **2.** To clean the X-NIR™ correctly:
	- use a soft and slightly wet cloth;
	- DO NOT use neither alcohol nor other solvents!
	- DO NOT wet with water!

*If it is not the case, dinamica generale is not responsible for damages to the X-NIR™.*

## <span id="page-5-1"></span>*INFORMATION OF BATTERY*

**1.** The X-NIR™ device must be supplied through 1 rechargeable Li-ion battery 3Ah 15V supplied with the instrument.

*In case other supply sources were used, dinamica generale is not responsible for damages to people or the X-NIR™ device.*

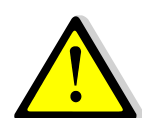

**2.** The battery has a maximum during of 2 hours with the device always in operation.

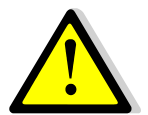

**3.** Remove the battery if the device is not used for a long time.

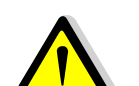

**4.** Remove the battery before putting the device into its case.

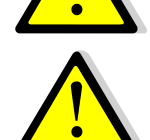

**5.** Remove the battery from battery charger when the green control lamp lights.

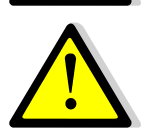

**6.** See the battery's manual for all technical specifications.

## <span id="page-6-0"></span>*NOTES FOR THE USER*

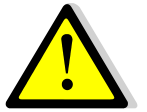

**1.** After switching ON the X-NIR™, dinamica generale recommends strongly to wait at least **15 minutes** before executing the analysis. That will allow the optimization of the exercise temperature of the optoelectronic device.

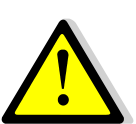

**2.** For a correct functioning of the optoelectronic device contained in the X-NIR™, it's better to monitor the temperature of the place where it is used. While working the ambient temperature mustn't exceed the temperature range between 0°C and +40°C.

*If it is not the case,* dinamica generale *is not responsible for damages to the X-NIR™.*

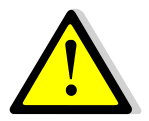

**3.** In case of use of the device outside, it SHOULD NOT be exposed directly to climatic agents such as rain, snow, hail ...

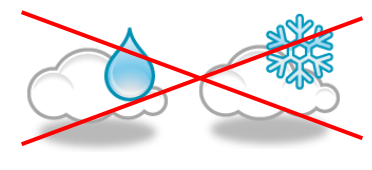

*If it is not the case,* dinamica generale *is not responsible for damages to the X-NIR™.*

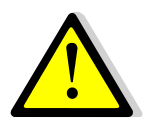

**4.** Disconnect the battery from the device before servicing and/or clearing the X-NIR™.

*If it is not the case,* dinamica generale *is not responsible for damages to people or to the X-NIR™.*

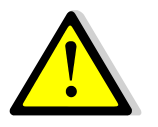

- **5.** DO NOT use USB extension cables LONGER than 1 meter to connect the USB key to the USB connector available on the side unit of X-NIR™ device.
- **6.** dinamica generale CANNOT be considered responsible for damages to people or things because of a misuse of the device.

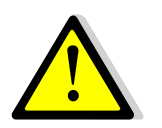

**7.** dinamica generale DOES NOT assume the responsibility for the result provided by X-NIR™ in case there were not correspondence between the material analyzed and the one declared by the system.

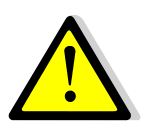

**8.** This marking on the product or on its packaging illustrates that this product may not be disposed of with normal household waste. You are responsible for disposal of this equipment in a correct way and in according to local regulations.

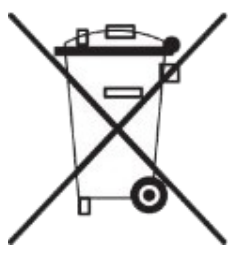

#### <span id="page-7-0"></span>**INDEX**  $\mathbf 1$

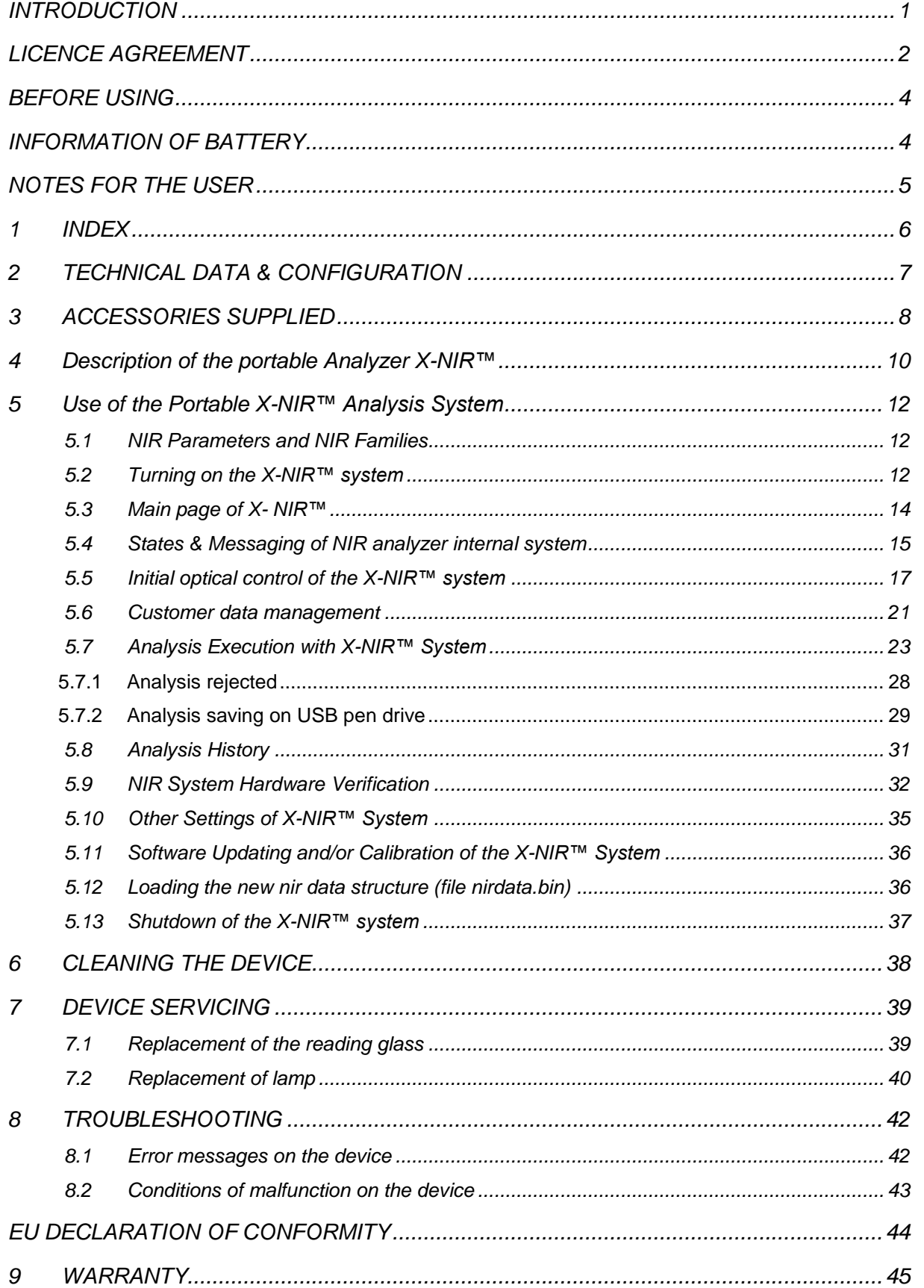

## <span id="page-8-0"></span>*2 TECHNICAL DATA & CONFIGURATION*

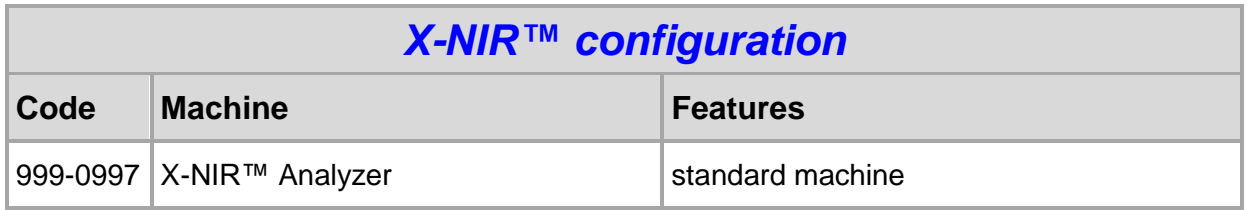

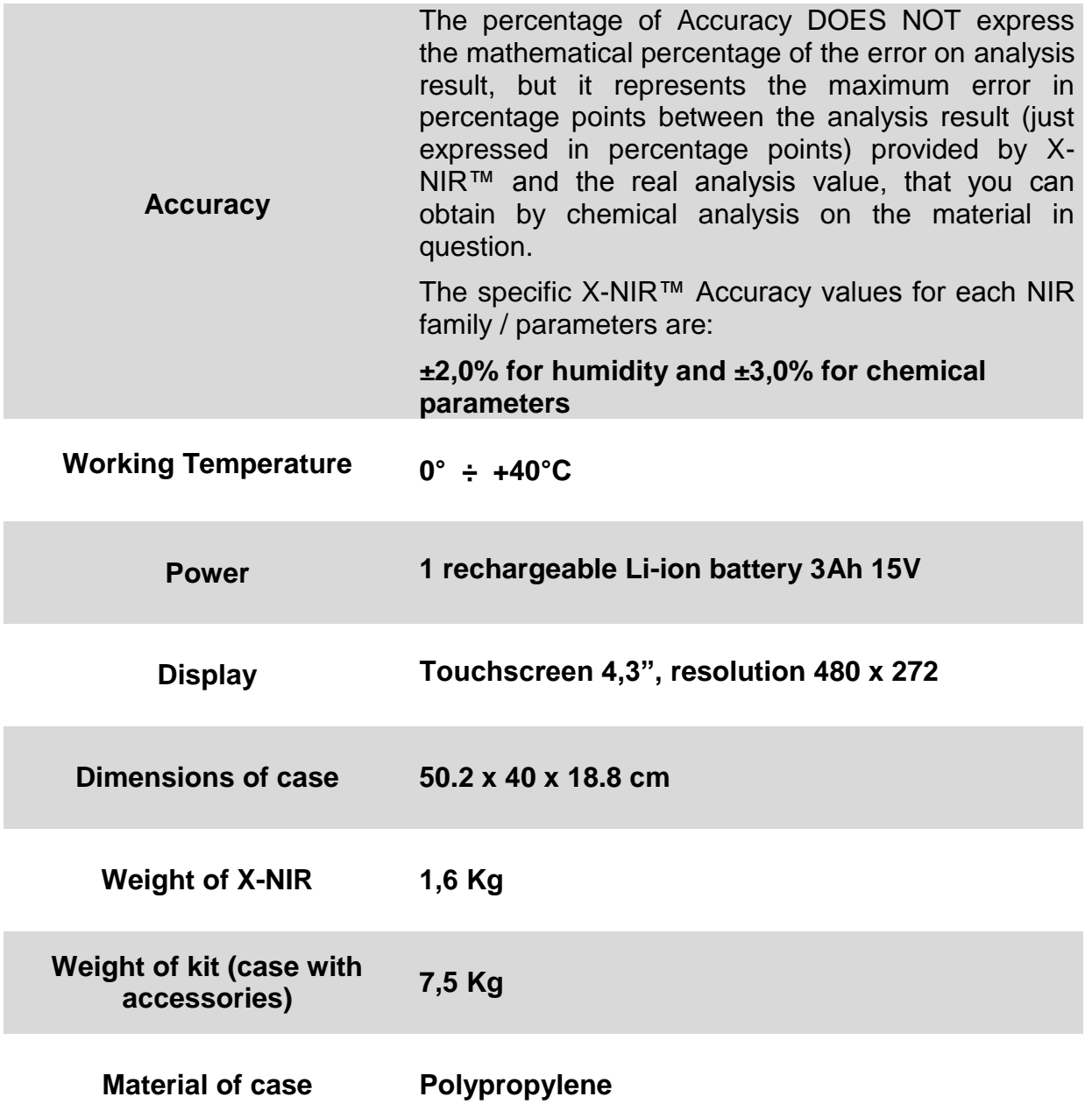

## <span id="page-9-0"></span>*3 ACCESSORIES SUPPLIED*

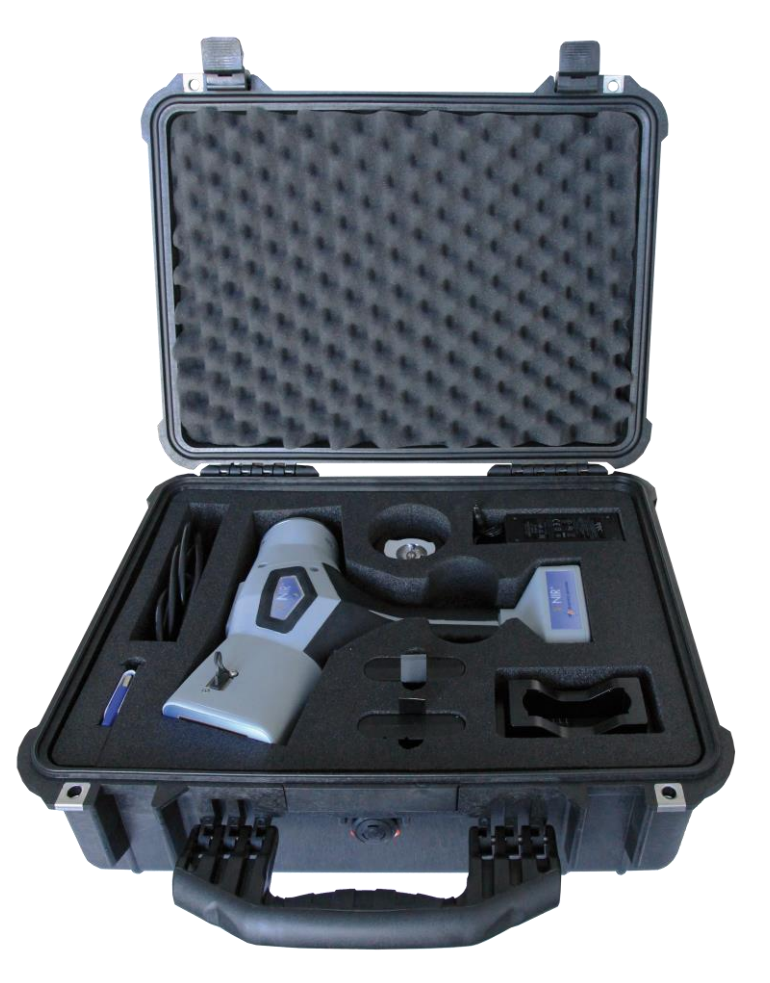

*Accessory Description*

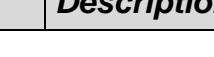

#### **1 BATTERY REPLACEMENT + 1 INSIDE THIS DEVICE**

Rechargeable Li-ion battery 3Ah 15V.

Status LED Display:

The battery can display the capacity information by using the push key.

Each LED segment represents 25 percent of the full charge capacity. The LED pattern definition is given in the table below. The LED's illuminate for 4 seconds following switch activation. If the battery voltage is to low or the battery is inoperable (permanent fault), there will be no LED indication.

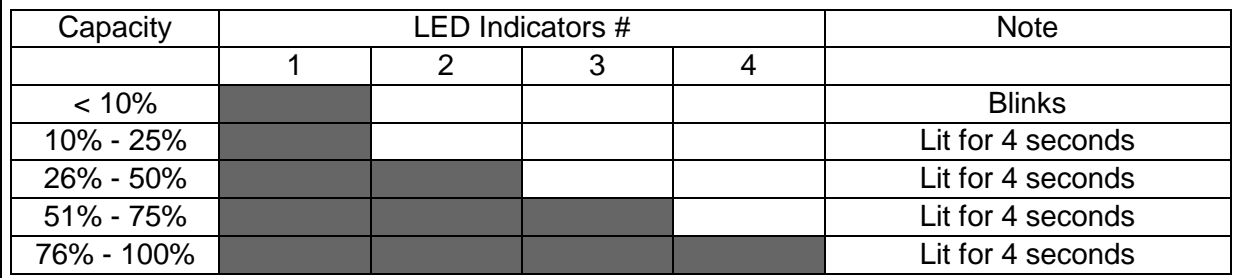

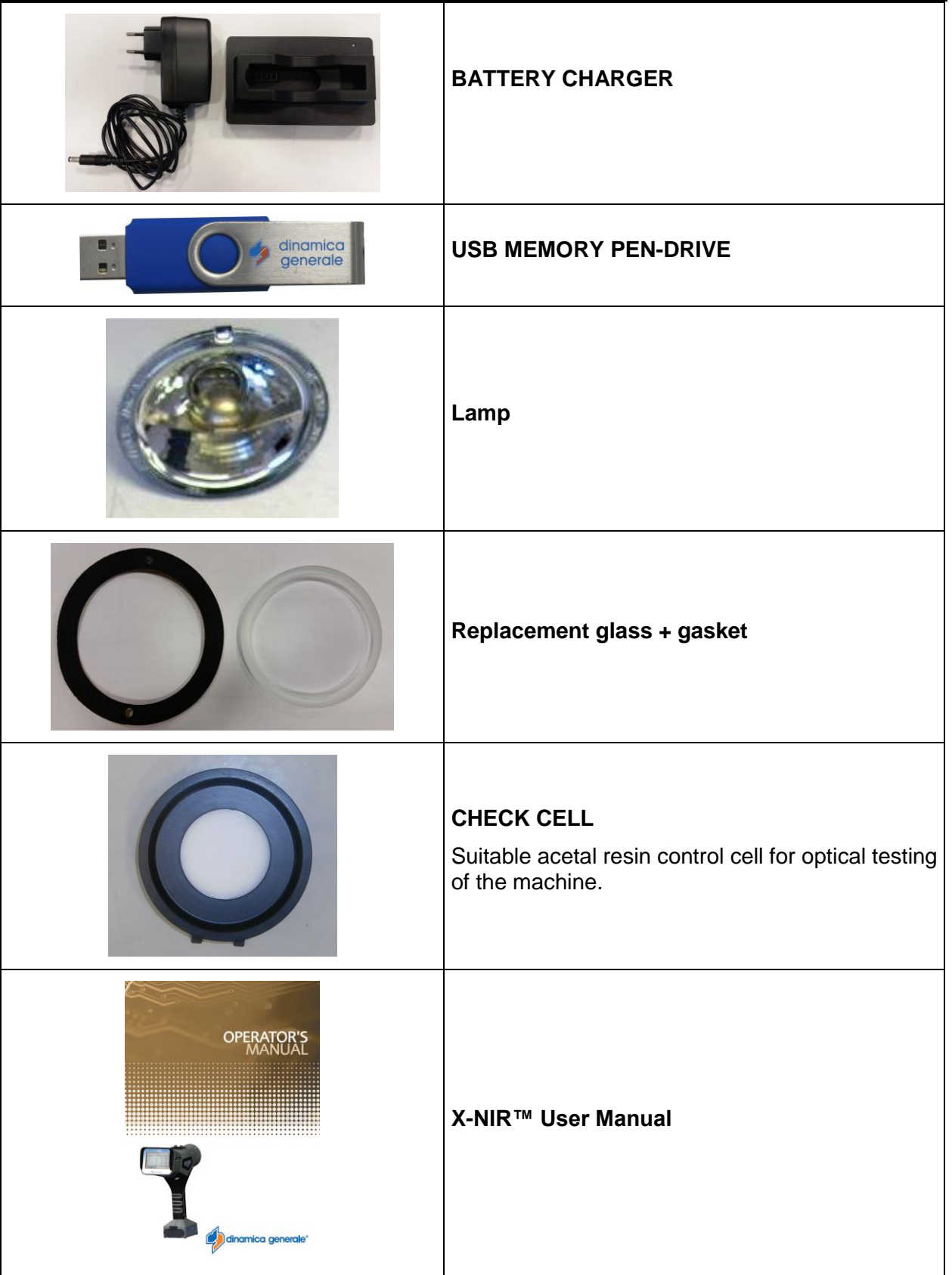

### <span id="page-11-0"></span>*4 Description of the portable Analyzer X-NIR™*

In the following pictures it is explained how the **system X-NIR™** is composed:

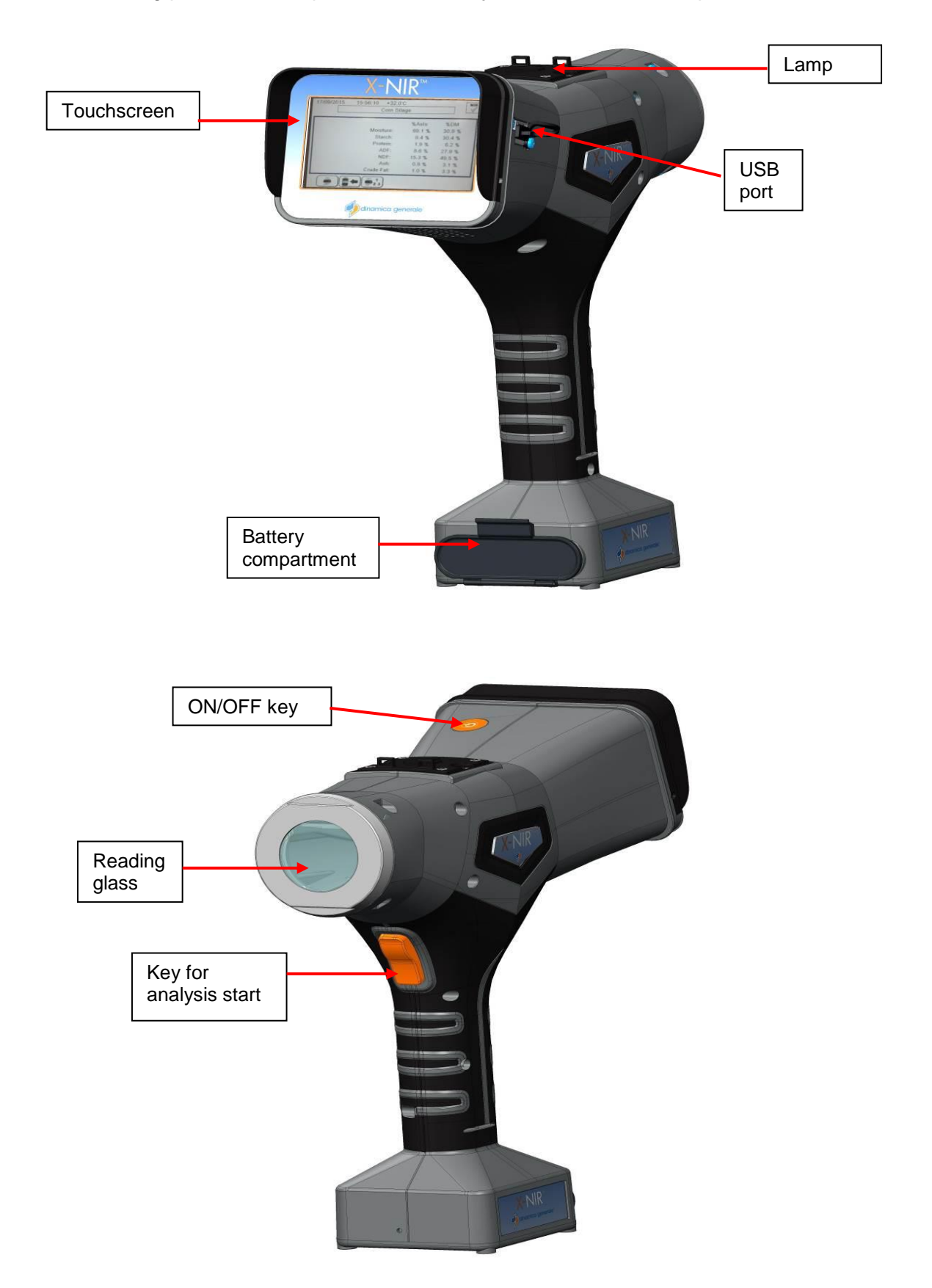

The conceptual model that defines the functioning of the portable analysis system **X-NIR™** is explained in the following scheme :

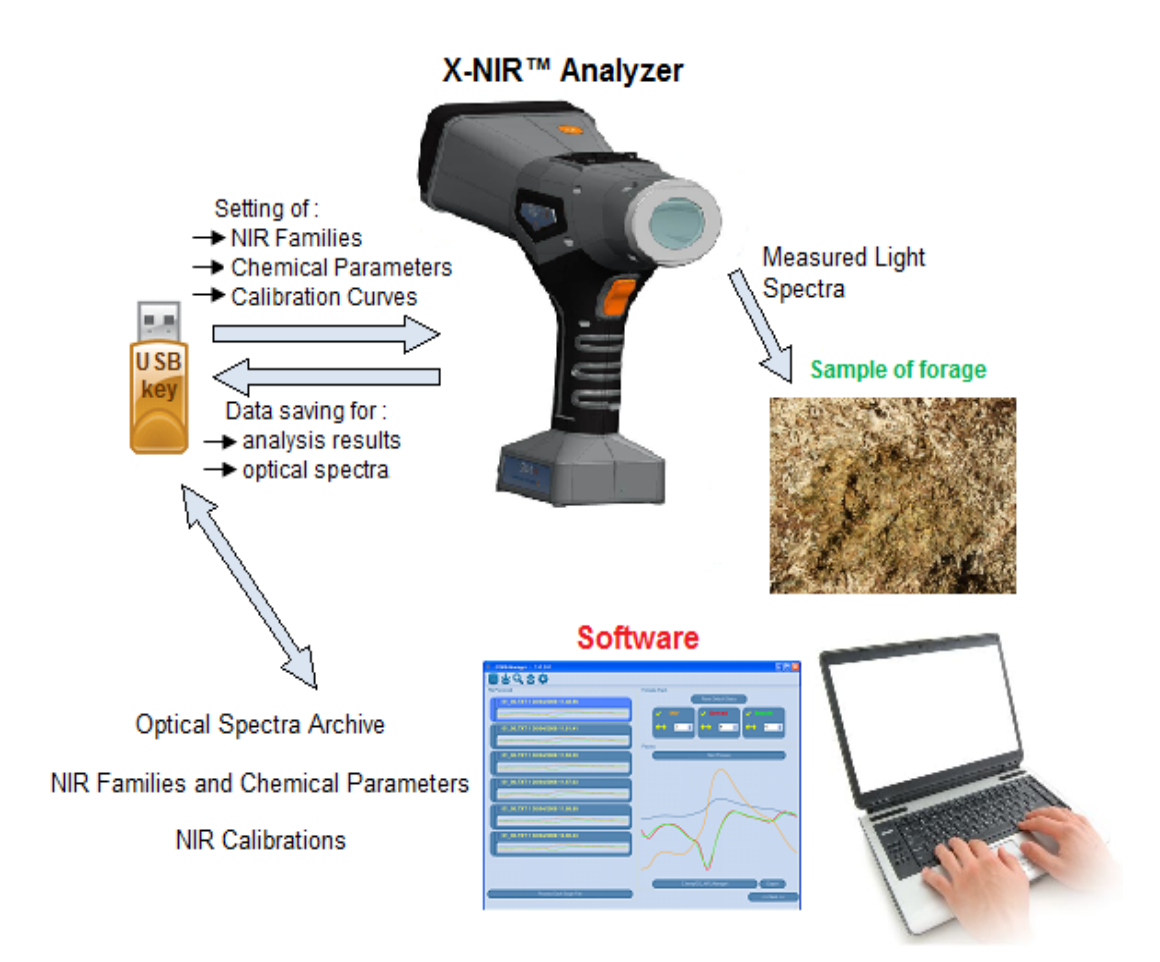

## <span id="page-13-0"></span>*5 Use of the Portable X-NIR™ Analysis System*

#### <span id="page-13-1"></span>*5.1 NIR Parameters and NIR Families*

The portable analyzer X-NIR™ can analyze till to a max of **7** chemical parameters for a max of **7** feed ingredients.

In all NIR analysis systems produced by dinamica generale and therefore also for X-NIR™ it is defined:

**NIR Parameters** all chemical parameters analyzable by an optical NIR analysis system

**NIR Families** the categories or families of feed components analyzable by an optical NIR analysis system

#### <span id="page-13-2"></span>*5.2 Turning on the X-NIR™ system*

To switch on the X-NIR™ analyzer, press the button for 2 seconds; the initialization screen will appear showing the X-NIR™ logo and the current software revision installed on the system:

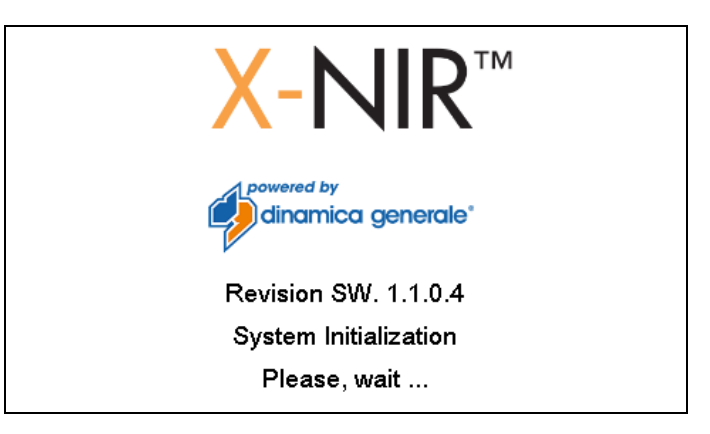

In this phase there is the initialization of X-NIR™. During this initialization the device loads all the settings requested from the customer and previously set.

After that, "SETTING PARAMETERS" key appears:

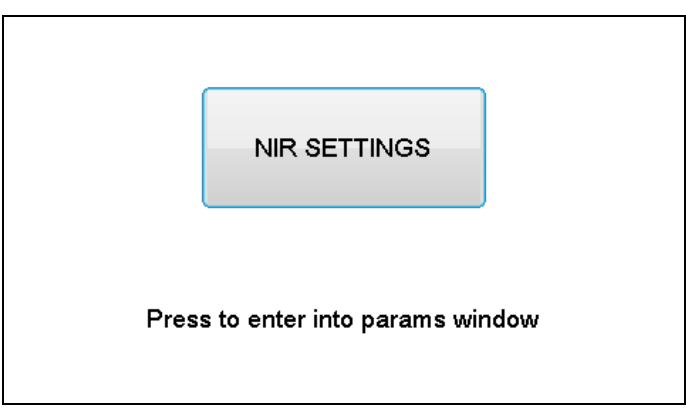

• If you don't press this key, the system goes directly to the main page (see paragraph "Main page of X-NIR").

• If you press this key, you can enter into the system configuration menu.

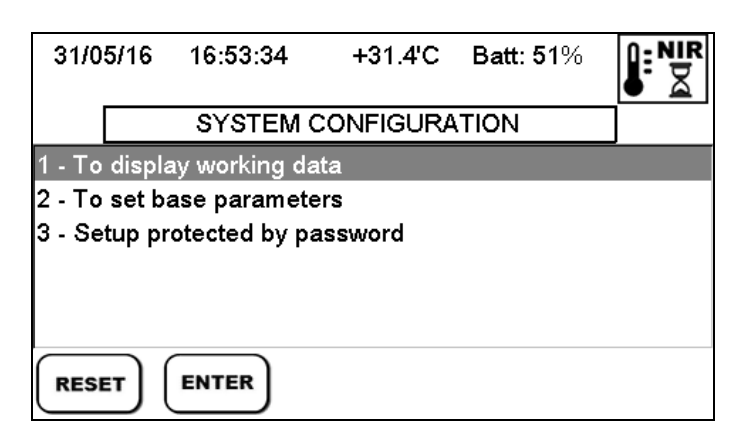

1- Click on the first line and press ENTER to display the device job information:

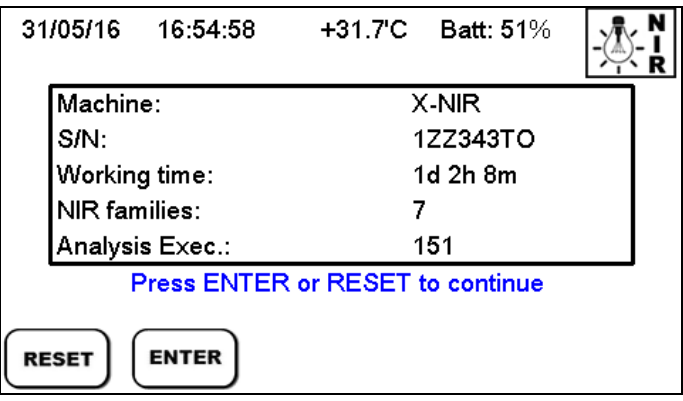

2- Click on the second line and press ENTER to set the basic parameters:

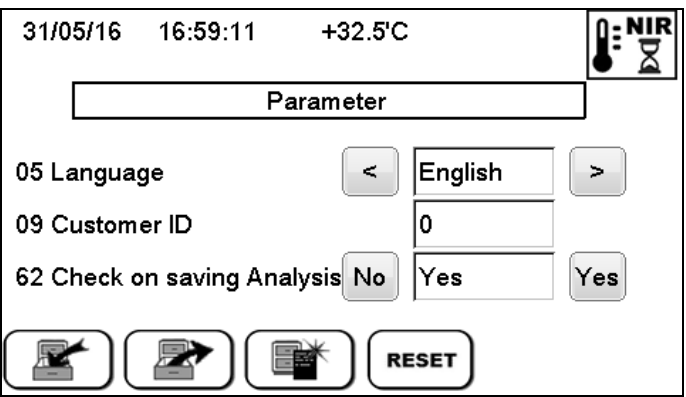

- $\triangleright$  press the key in order to save all data and exit
- If you press the key you can recall the **Information previously stored on internal memory**.
- If you press the **Fig.** key you can recall the **Information defaults** provided on the X-NIR™ analyzer by dinamica generale
- 3- The third line allows access to the password-protected settings (contact the Support Service dinamica generale for more details).
- 4- Press RESET in order to switch to the main page.

#### <span id="page-15-0"></span>*5.3 Main page of X- NIR™*

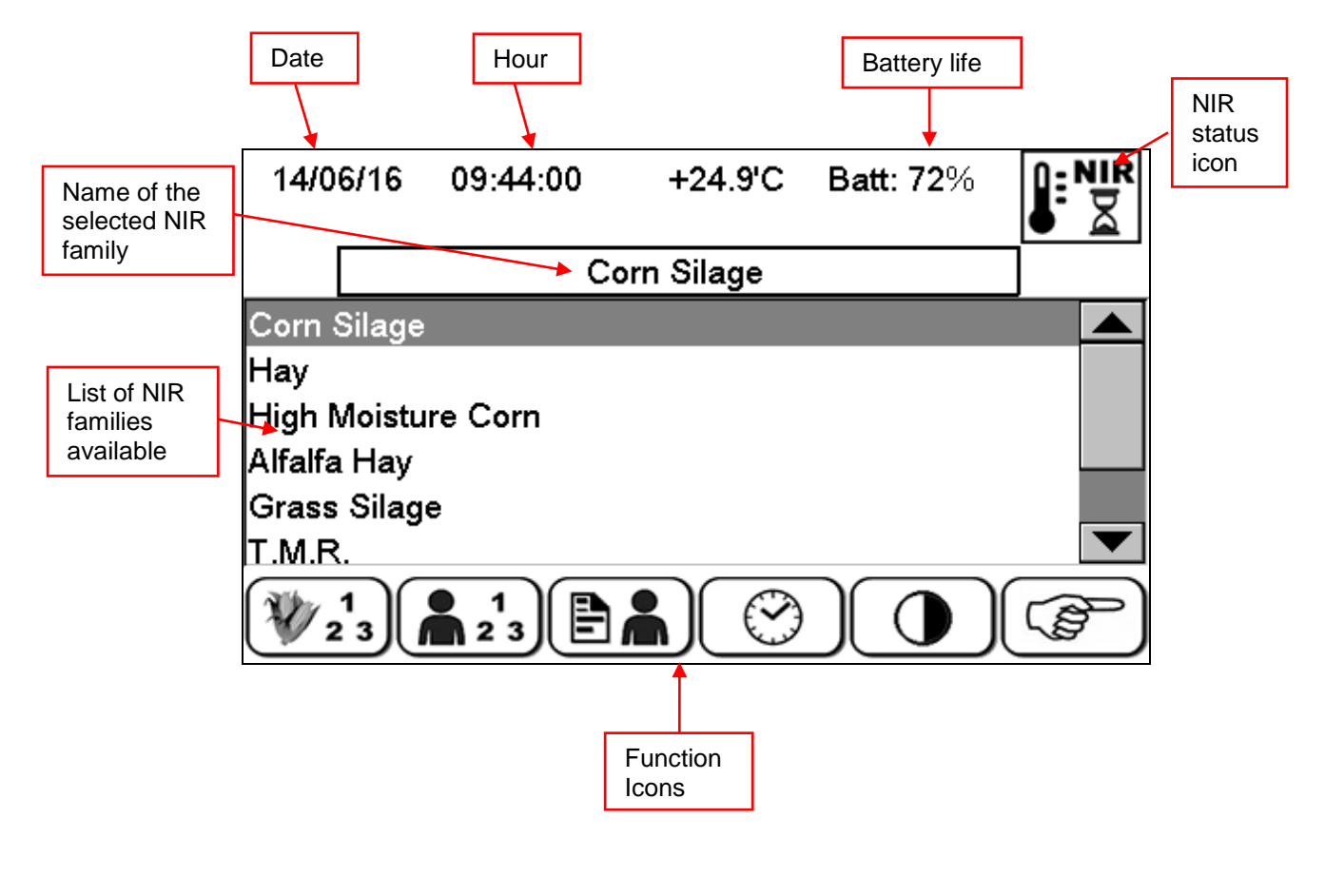

It is possible to visualize a maximum of 6 function icons at the bottom of display. The other

icons are visualized on the next page by pressing  $\bigcup$ 

#### <span id="page-16-0"></span>*5.4 States & Messaging of NIR analyzer internal system*

After turning on the X-NIR™, before going on with the execution of the analysis it is better to wait always at least **15 minute** before starting to allow :

- the necessary warming up of the internal lamp;
- one first calibration of the internal optical of the NIR analysis system.

To assist the user the X-NIR™ system always displays at the top right of its screen an icon which shows the current status of the X-NIR™ NIR analysis system:

#### **X-NIR™ Description of the icon**

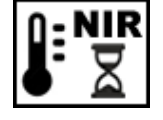

#### **WARM-UP**

the NIR system is executing the initial warm-up phase of the internal lamp.

## **OPTICAL CALIBRATION**

the NIR system is executing the calibration phase of the internal optical.

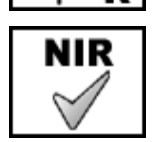

#### **READY**

the X-NIR™ system is ready for the analysis execution.

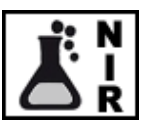

#### **RUNNING ANALYSIS**

the X-NIR™ system is executing the analysis.

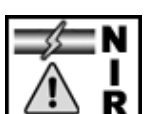

#### **CONNECTION MISSING** or **ERROR STATUS**

the NIR group is not connected to the electronic unit or there is an issue the internal NIR system.

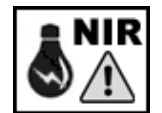

#### **ERROR OF NIR CALIBRATION**

The system cannot perform the calibration.

After turning ON the machine **BEFORE STARTING** with the analysis executions, the X-NIR™ system executes automatically :

- **1.** the **WARM-UP phase** of the NIR group with status icon  $\bullet$   $\overline{Z}$ , to allow the necessary warming of the lamp inside the NIR Reader;
- **2.** the **FIRST CALIBRATION phase** of the NIR group with status icon  $[1, 1]$ , to allow the first calibration of the internal optical of the NIR analysis system;

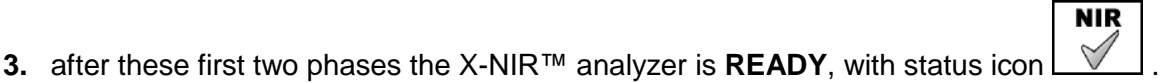

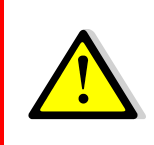

**Although the WARM-UP takes less time and the CALIBRATION phase is already done, it's STRONGLY RECOMMENDED to wait always at least 15 minutes before starting use the X-NIR™ machine in order to allow the internal lamp to warm up.**

. NIR

If you attempt to start the analysis execution during the **WARM-UP phase**, the X-NIR™ system shows the following wait message:

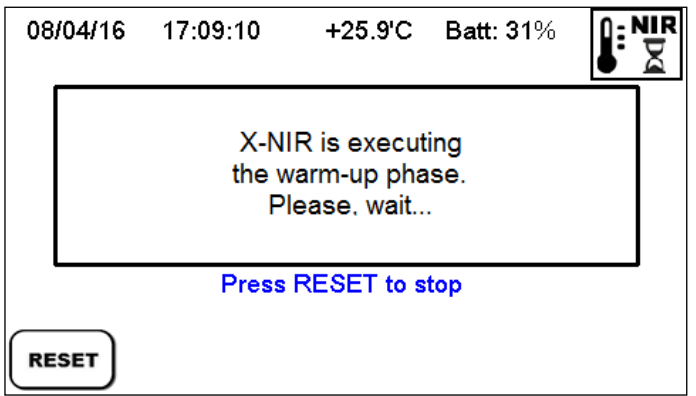

 $\leftarrow$  The status icon of the NIR system indicates the **WARM-UP** phase.

At the end of the calibration this message disappears and the X-NIR™ automatically begins the CALIBRATION phase and the following is displayed:

If you attempt to start the analysis execution during the **FIRST CALIBRATION phase**, the X-NIR™ system shows the following message :

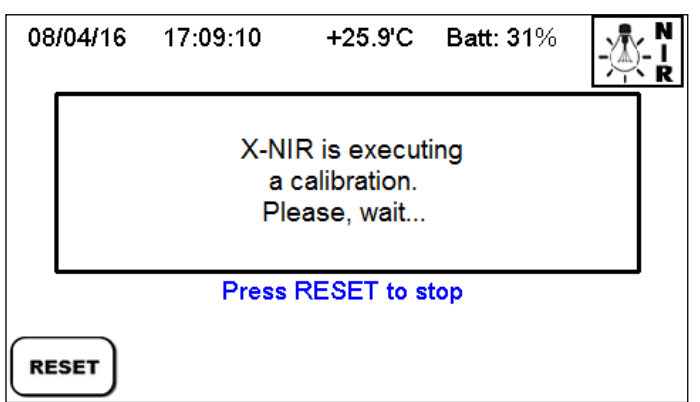

 $\leftarrow$  The status icon of the NIR system indicates the **CALIBRATION** phase.

At the end of the calibration this message disappears and the X-NIR™ automatically beging the ANALYSIS EXECUTION of the selected component, without pressing start.

#### <span id="page-18-0"></span>*5.5 Initial optical control of the X-NIR™ system*

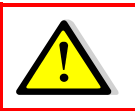

**Every day, BEFORE starting to use the X-NIR**™ **dinamica generale analyzer, it is advisable to perform the OPTICAL TEST via the CHECK CELL supplied as an accessory.**

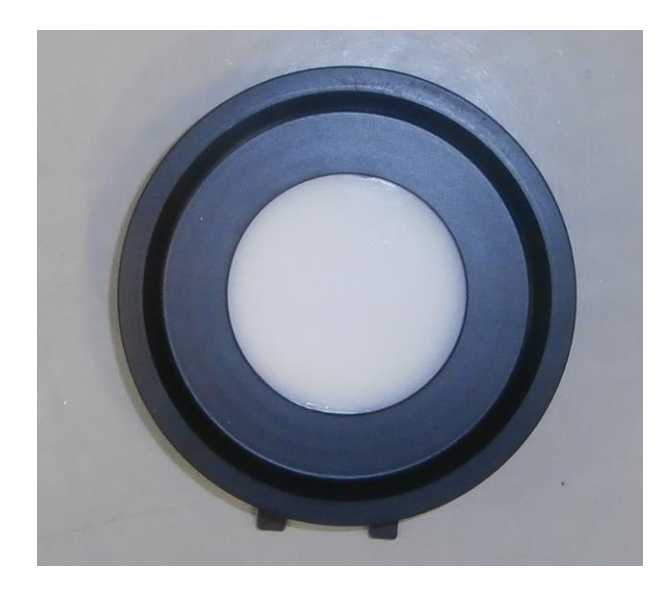

**CHECK CELL**  $\leftarrow$  particular sample in acetal resin for the X-NIR™ tests.

The correct position to perform an OPTICAL TEST requires the device to be perfectly supported on the check cell and perpendicular to the work surface:

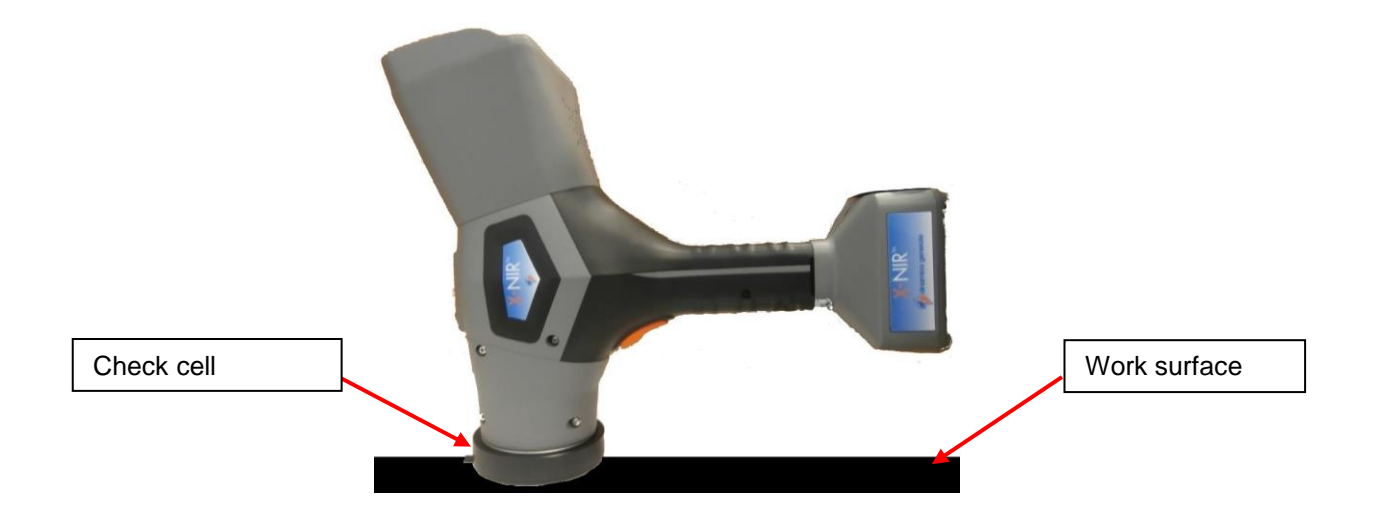

Follow the steps below to perform an **OPTICAL TEST**.

**1.** Position the CHECK CELL on the work surface with the white part pointing upwards, and place the optical face of the X-NIR ™ device as shown in the figure.

**2.** On the home screen, press to change the page and then press to enter the X-NIR™ **OPTICAL TEST** procedure:

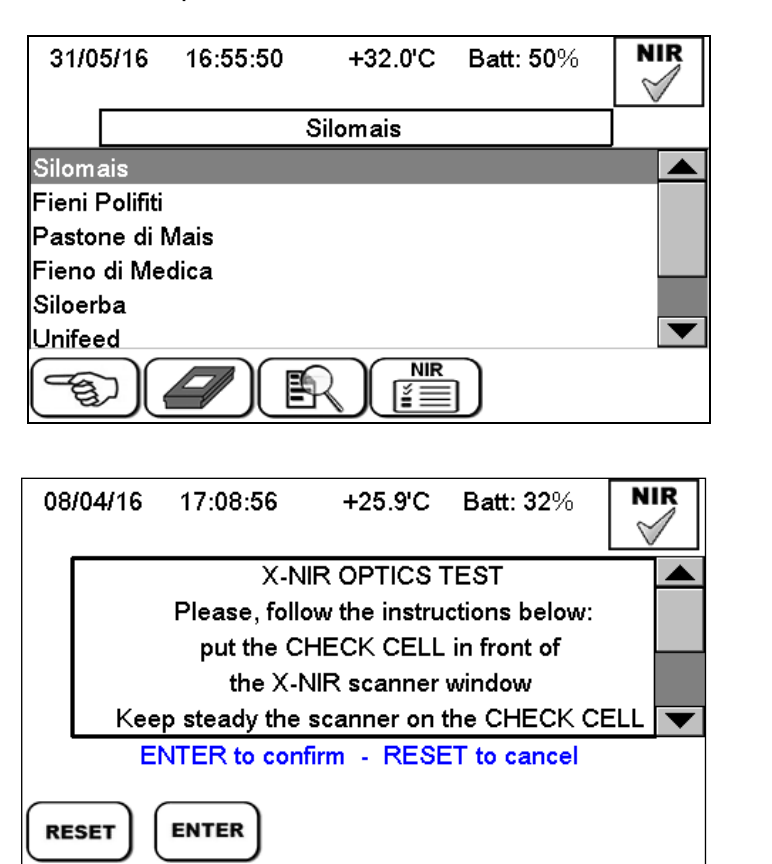

The X-NIR™ analyser shows the instructions to correctly perform the **OPTICAL TEST**.

- $\triangleright$  Press ENTER to start the optical test or RESET to exit without performing the test.
- **3.** Pressing ENTER starts the automatic test procedure:

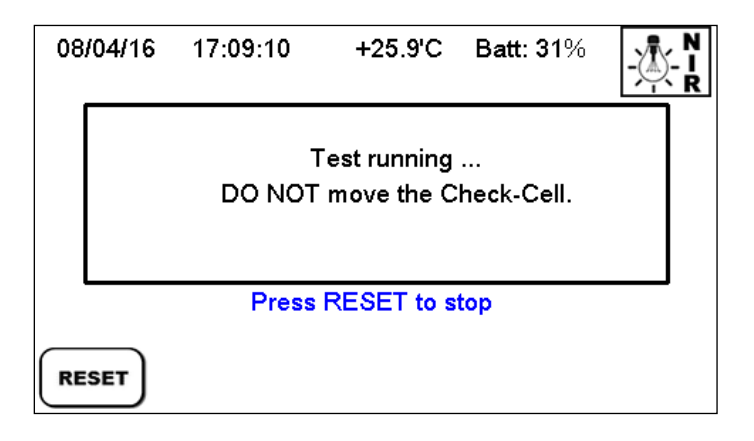

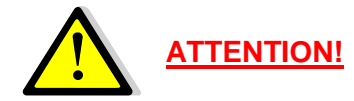

#### **DO NOT move the device and the CCHECK CELL during test execution as otherwise the reading may be valid.**

Press RESET to immediately stop the operation.

**4.** After the procedure, the X-NIR™ analyser shows the result of the optical test:

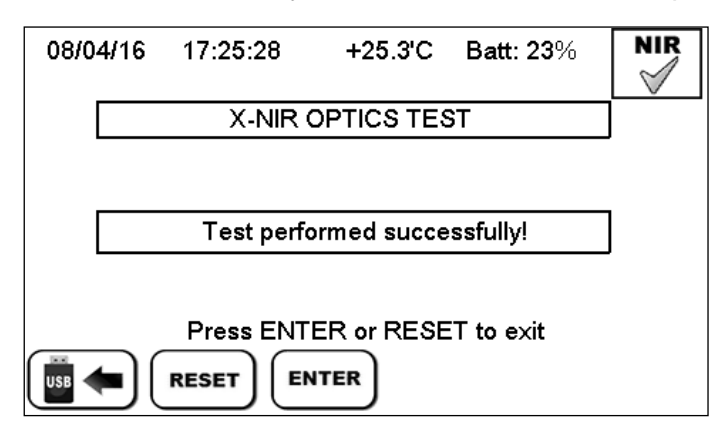

#### **The internal optical unit of X-NIR**™ **is OK!**

- It is now possible to proceed with execution of the analysis.
	- $\triangleright$  Press ENTER or RESET to exit and continue.
- **5.** If the optical test procedure is unsuccessful, the X-NIR™ analyser displays the following message:

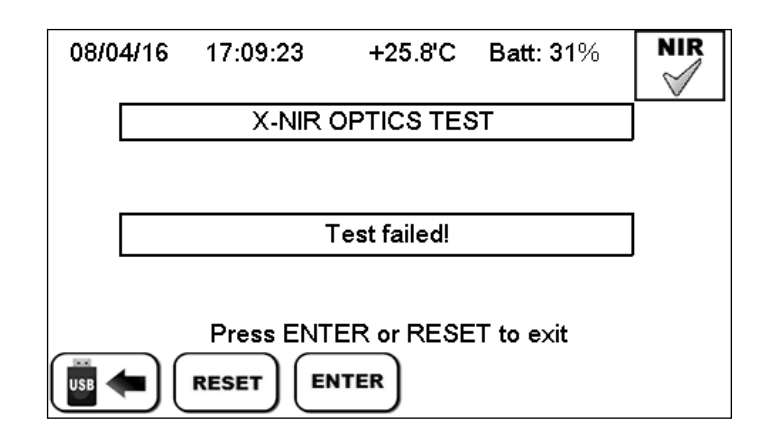

**ATTENTION!**

#### **Problems with the internal optical unit.**

Refer to the following troubleshooting procedure.

Press ENTER or RESET to exit and continue.

In any case it is possible to save the optical spectra on the USB key by pressing the function

key  $\Box$ , then send the data to the Support Service dinamica generale for further inspection.

#### *TROUBLESHOOTING*

- **1.** Check the correct positioning of the X-NIR™ device on the CHECK CELL. See the figure on page 17.
- **2.** Make sure the glass of the CHECK CELL or of the reading glass of the X-NIR™ is clean.
	- **3.** Make sure the glass of the CHECK CELL or of the reading glass of the X-NIR™ is not broken otherwise contact the Support Service dinamica generale for spare parts.
- **4.** Check whether the light inside the X-NIR™ is in the correct position or whether its duration (1 year) will shortly be expiring; in the second case, contact the Support Service dinamica generale for spare parts.
- **5.** Check whether the optical fibre terminal (visible inside the optical part through the glass on the bottom) is correctly inserted into its seat. If it is out of position, contact the Support Service dinamica generale for spare parts.
- 
- **6.** If it is not none of the above cases save the optical spectra on the USB key and contact the Support Service dinamica generale for spare parts.

<span id="page-22-0"></span>*5.6 Customer data management*

If you press the  $\left(\begin{array}{c} 0 & 1 \\ 2 & 3 \end{array}\right)$  key it's possible to set :

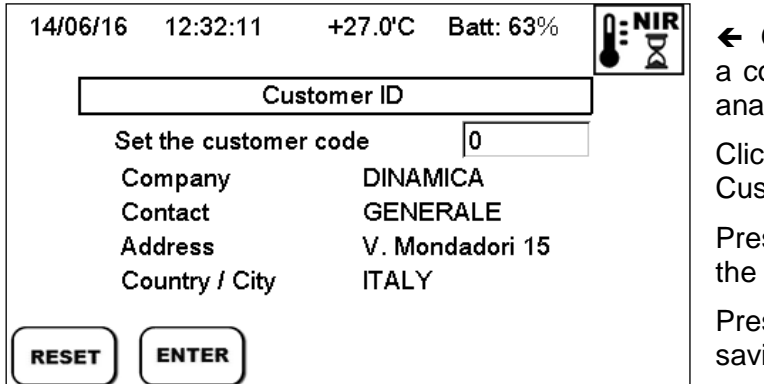

 **CUSTOMER ID**, allows you to assign ode number to the customer who the lysis sample belongs.

k on the field to edit and change the stomer ID.

ss ENTER in order to exit and save  $ID<sub>1</sub>$ 

ss RESET in order to exit without ing.

If you press the  $\left(\bigoplus_{n=1}^{\infty} \right)$  tasto it's possible to set :

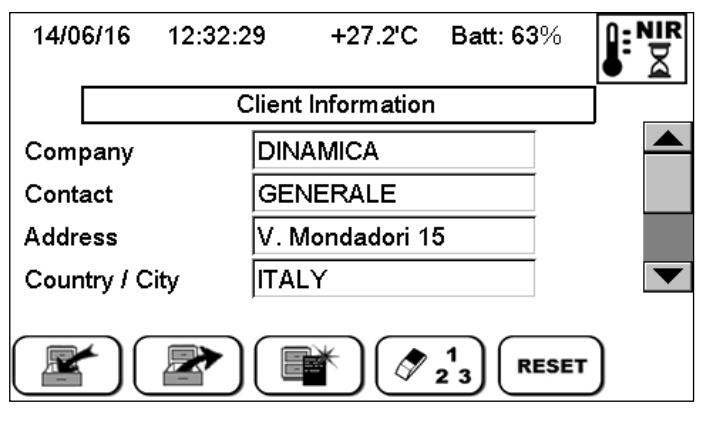

 **CLIENT INFORMATION**, allows you to enter more details about the customer who the physical sample belongs.

All the **CLIENT INFORMATION** will be stored in the **INFO.DAT file** containing the Client's data, when analysis is saved on USB key.

To modify the data in the **CLIENT INFORMATION** window :

- $\triangleright$  Click on the field to edit:
- $\triangleright$  Write the name using the keyboard that appears:

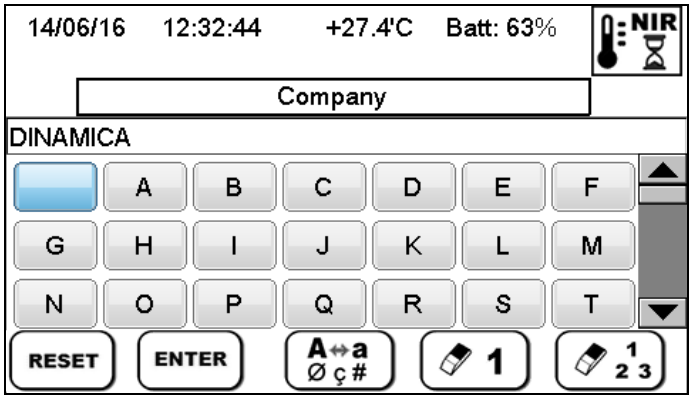

- $\triangleright$  press  $\begin{pmatrix} A & \ast & a \\ 0 & \ast & \ast \end{pmatrix}$  in order to select capital letters / small letters, numbers, symbols;
- $\triangleright$  press  $\boxed{\mathscr{P} 1}$  in order to delete a letter;
- press  $\left(\sqrt[4]{\frac{1}{2}}\right)$  in order to delete the word:
- $\triangleright$  press ENTER in order to confirm and exit or RESET for cancel.

#### From the **CLIENT INFORMATION** page**,**

 $\triangleright$  press the key in order to save all data and exit  $NIR$ Batt: 31% 08/04/16 17:09:23  $+25.8^{\circ}$ C  $\bigvee$ 

Information data saved.

If you press the key you can recall the **Client Information previously stored on internal memory**.

If you press the **key** you can recall the **Client Information defaults** provided on the X-NIR<sup>™</sup> analyzer by dinamica generale:

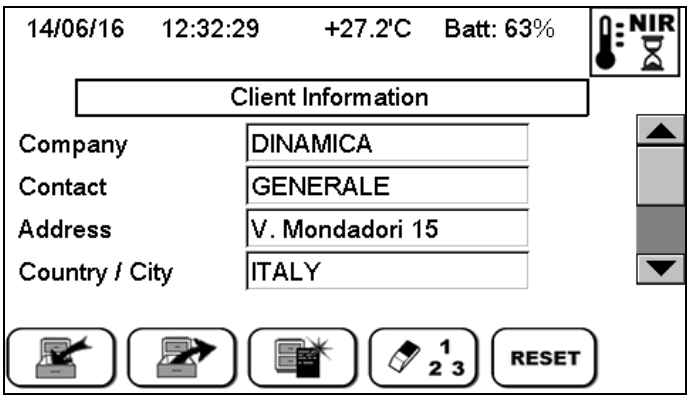

- Press the  $\left(\frac{\oint_{2} 1}{23}\right)$  key in order to delete all the data of customer;
- $\triangleright$  Press RESET in order to cancel and return to the main page.

#### <span id="page-24-0"></span>*5.7 Analysis Execution with X-NIR™ System*

After turned ON the X-NIR™ system and waiting for the following phases:

- WARM-UP (at least 15 minutes) and CALIBRATION  $\leftarrow$  please see icons in the paragraph "States and Messaging of NIR analyzer internal system" for more details;
- Setting of the customer information (CUSTOMER CODE **a** 23) and CUSTOMER

INFORMATIONS  $\boxdot$ 

it's possible to prepare the sample and starts to execute the analysis.

Select the family of sample to analyze from the list on the main page:

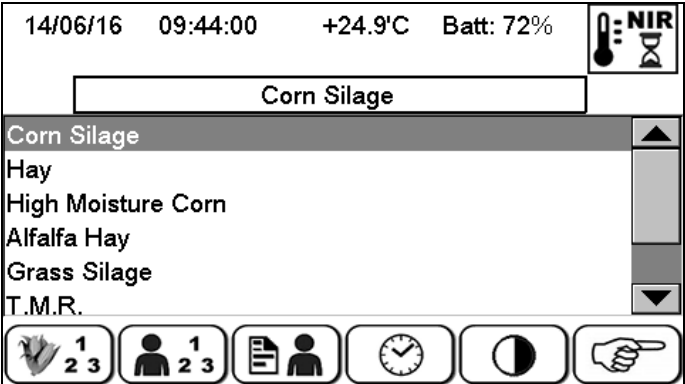

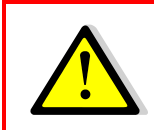

**Please be sure to select the correct Component / NIR family before starting the analysis on the forage sample because it represents the feed components category which the sample to analyze belong.**

**The correct position for performing an analysis assumes that the device is perpendicular to the area to be treated and is resting perfectly on the material to be analyzed, that is, that the reading window is in contact with the element avoiding the formation of any empty spaces which could alter the reading :**

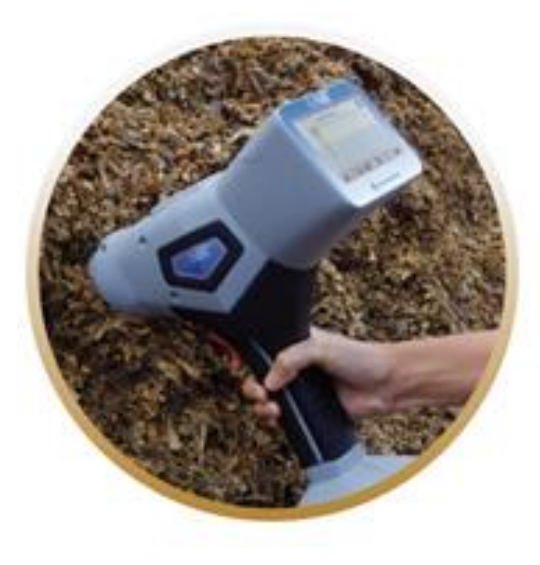

At this point, the analysis can start in 2 ways:

- 1- Clicking on the  $\left(\frac{1}{2}\right)^{1}$  key visualized on the display.
	- $\triangleright$  Set the sample ID, press ENTER in order to confirm or RESET to cancel

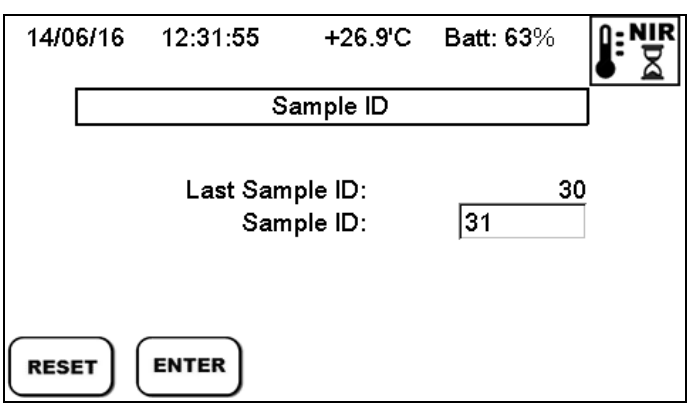

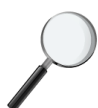

#### **SAMPLE ID**

is the current sample identification number : this ID number will be automatically proposed before starting the analysis on the sample.

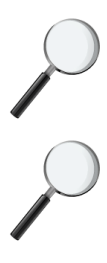

#### **LAST SAMPLE ID**

is the previous sample identification number used in the last analysis.

After every analysis the **SAMPLE ID number** is automatically increased by 1.

 $\triangleright$  Write the number of analysis that you want execute: this allows you to define the number of analysis points on the sample. Press ENTER in order to confirm or RESET to cancel.

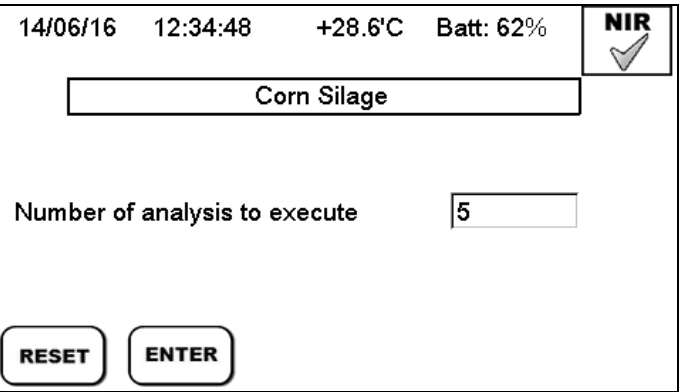

 It is request the confirmation in order to start the analysis, press ENTER in order to confirm or RESET to cancel. Before proceeding with the analysis, correctly position the X-NIR™ analyzer on the sample.

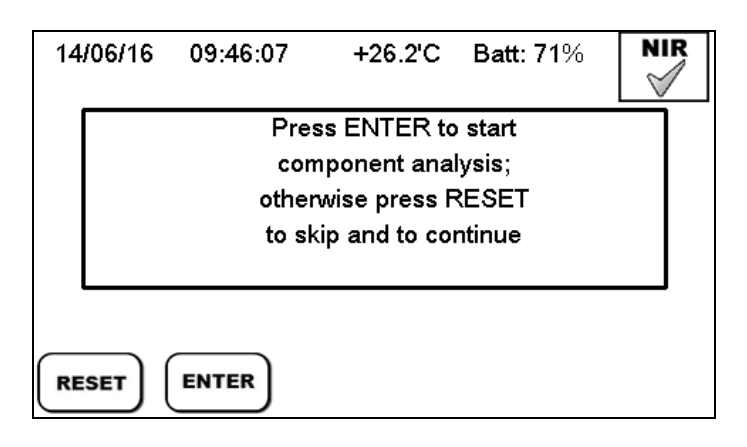

 $\triangleright$  After that, the analysis phase starts. It's shown the number of execution in progress. For example: execution N° 2 of the 5 total analysis. Keep steady the device on the sample

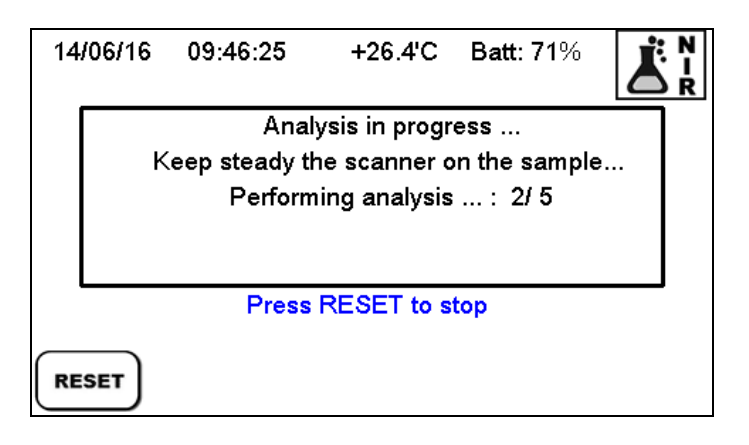

 Before starting every single analysis of the total N° scheduled, the X-NIR™ system asks always a confirmation from the operator before to proceed with the next analysis.

In this phase it is possible to move the X-NIR™ analyzer to a different point on the sample.

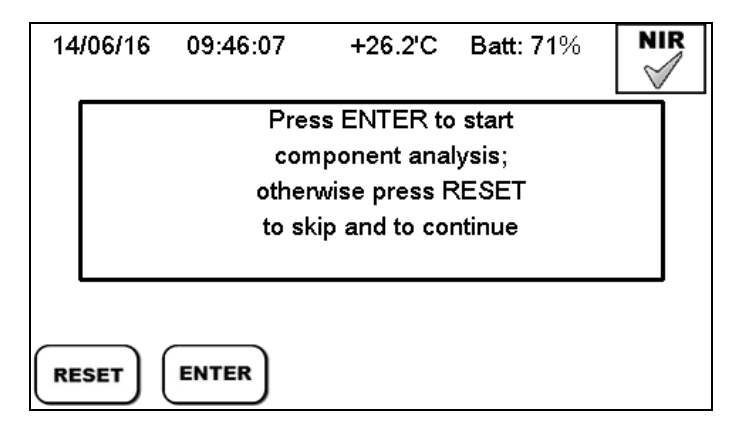

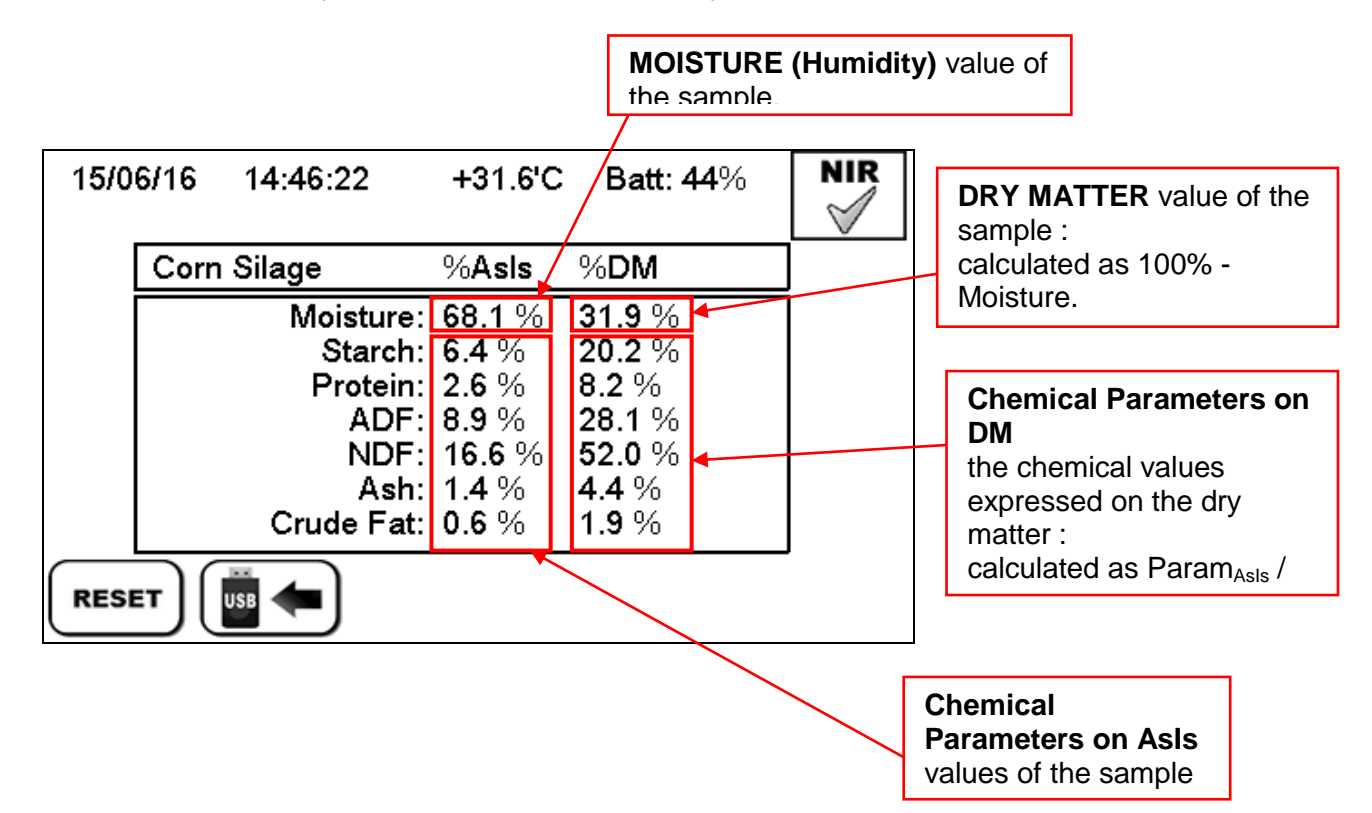

At the end of the analysis executions the X-NIR™ system shows the results :

On display it is shown a table that reports the prediction values of NIR chemical parameters obtained from the analysis performed on the sample.

The values of the chemical parameters are always expressed in % and in 2 columns :

- in the left column are the **prediction values expressed on AsIs**, that is to say the total % present in the sample just analyzed;
- in the right column are the **prediction values expressed on the DRY MATTER**, on the sample part without water.

In case a NIR chemical parameter following results :

#### **n.a. Parameter NOT AVAILABLE**

This chemical parameter hasn't been defined for the NIR family chosen in analysis.

#### **Parameter with WRONG RESULT**

**Err.** The X-NIR™ analyzer cannot predict this chemical parameter. Please check the sample, the NIR family chosen or the NIR calibration.

#### **Out. Parameter OUT OF RANGE**

This chemical parameter prediction value is out of the acceptability range.

2- Pressing the orange key in the front of device.

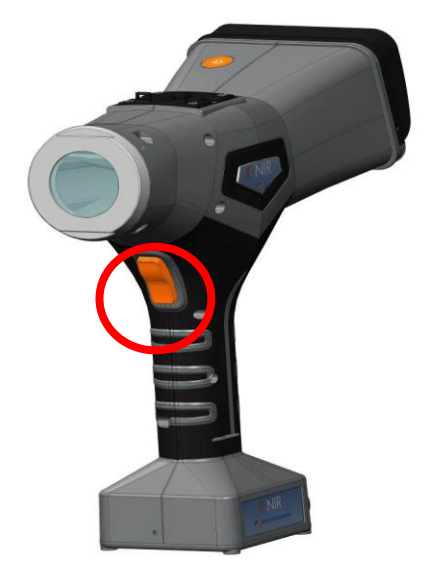

 $\triangleright$  After that, the analysis phase starts immediately and it's shown the number of execution in progress. For example: execution N° 2 of the 5 total analysis. During the execution of the analysis, keep the analyzer motionless on the sample.

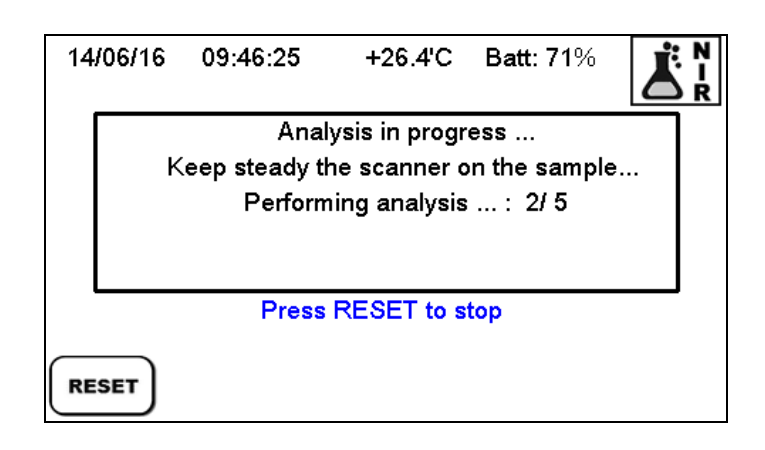

 Before starting each single analysis of the total N° scheduled, the X-NIR™ system asks always a confirmation from the operator before to proceed with the next analysis.

In this phase it is possible to move the X-NIR™ analyzer to a different point on the sample.

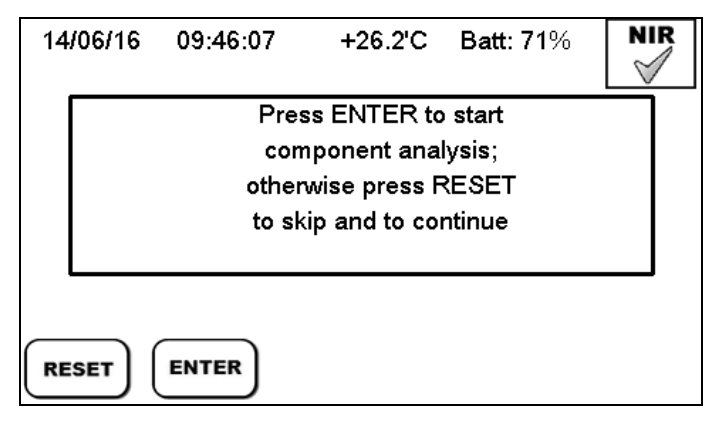

In this mode of analysis, the parameter "number of analyses to be performed" retains the value set previously, while the sample ID will be automatically incremented by 1.

#### <span id="page-29-0"></span>*5.7.1 Analysis rejected*

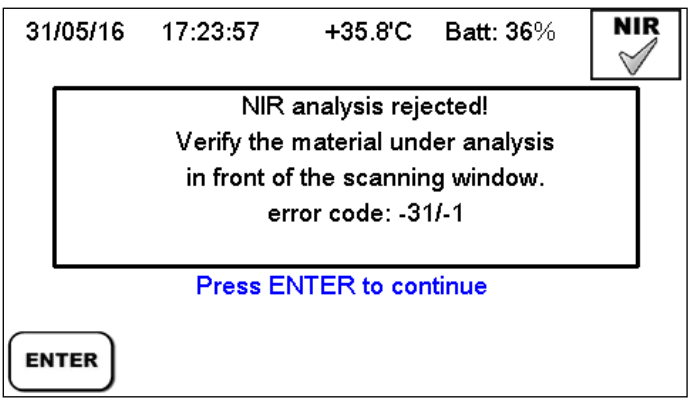

In case of analysis that are NOT correct, the X-NIR™ system shows the following error message, identified by a specific code:

Press ENTER in order to execute the analysis on the same component just selected.

#### *TROUBLESHOOTING*

- **1.** Check if you have chosen the correct NIR family / component before start the analysis on the sample.
- **2.** Check that the reading glass is clean.
- **3.** Check that the reading procedure is correct.
- **4.** Verify that the reading glass is not broken, in this case contact the dinamica generale Customer Service for the spare parts, writing an e-mail to **[nir.support@dinamicagenerale.com](mailto:nir.support@dinamicagenerale.com)**
	- **5.** Check that the lamp is in the correct position or its time life is expiring (1 year); in second case, please substitute it with the lamp supplied.
	- **6.** Verify if the optic fiber terminal is properly inserted on its brass fitting, otherwise if it's moved please contact the dinamica generale Customer Service, writing an e-mail to **[nir.support@dinamicagenerale.com](mailto:nir.support@dinamicagenerale.com)**
	- **7.** If it's none of the previous cases, please contact the dinamica generale Customer Service, writing an e-mail to **[nir.support@dinamicagenerale.com](mailto:nir.support@dinamicagenerale.com)**

**ENGLISH** 

#### <span id="page-30-0"></span>*5.7.2 Analysis saving on USB pen drive*

At the end of analysis execution, you can store the results on the USB key :

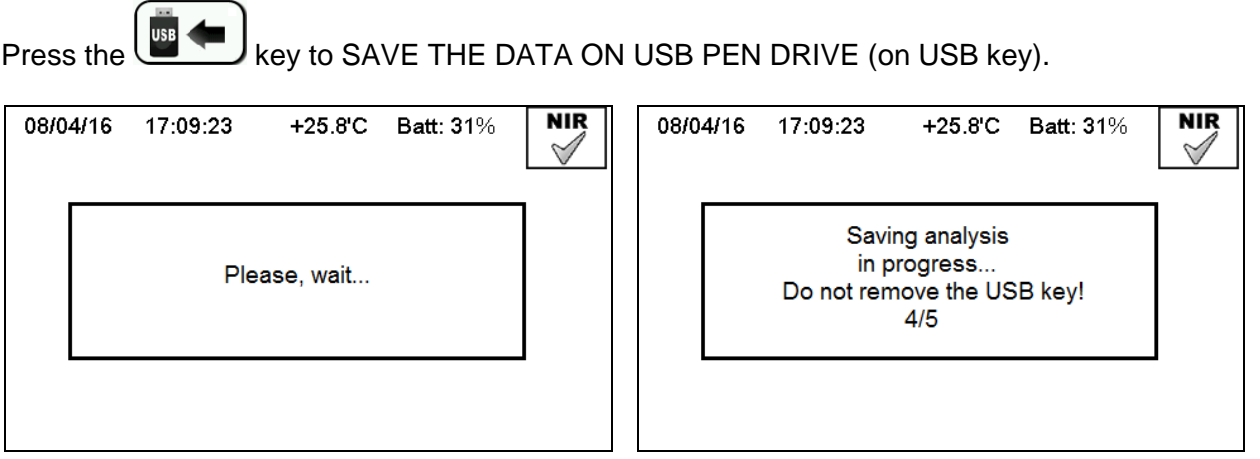

On USB key a file folder is created with naming convention **< Date Time >**, which contains :

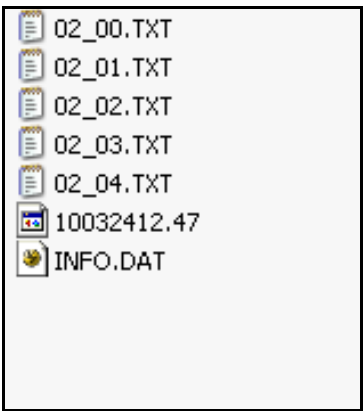

 one file *.txt* with naming convention **< ID NIR Family \_ progressive number >** for each single analysis just executed;

**NOTE.** The .txt files are used for saving the optical spectra of the samples, and then later for the creation of new calibration curves.

 the file **INFO.DAT** containing the Client's Data set on X-NIR™ by Client Information windows:

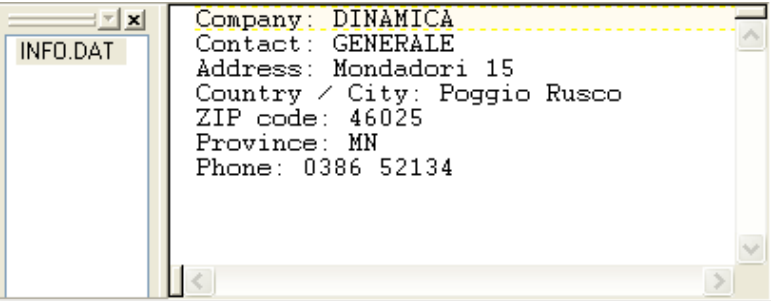

 the file with naming convention **< DATE&TIME >** containing the analysis results (show on display at the end of analysis execution) :

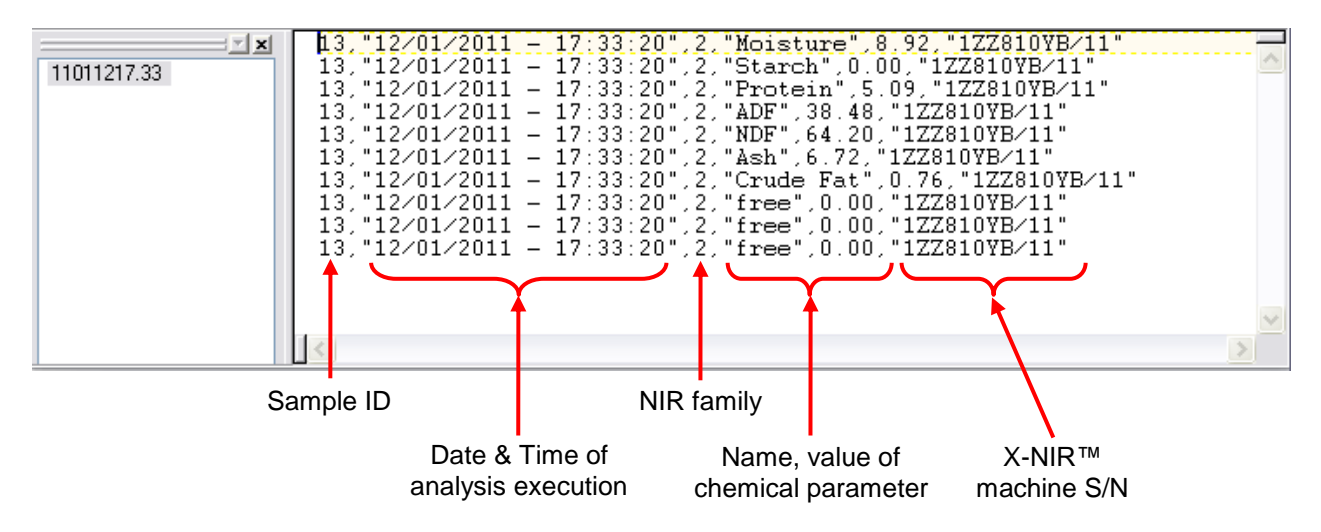

At the end of data saving on USB key, the following message appears :

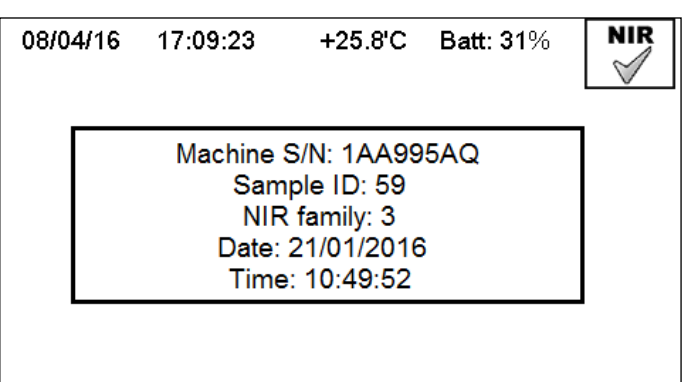

**Machine S/N**  $\rightarrow$  serial number of X-NIR<sup>™</sup> device used to make the analysis

**Sample ID**  $\rightarrow$  identifier number of the particular physical sample just analyzed

**NIR family**  $\rightarrow$  **identifier of the NIR family** of the analyzed component

**Date**  $\rightarrow$  date of the analysis execution

**Time**  $\rightarrow$  hour of the analysis execution

During the data store on USB Key, if the following error messages appear :

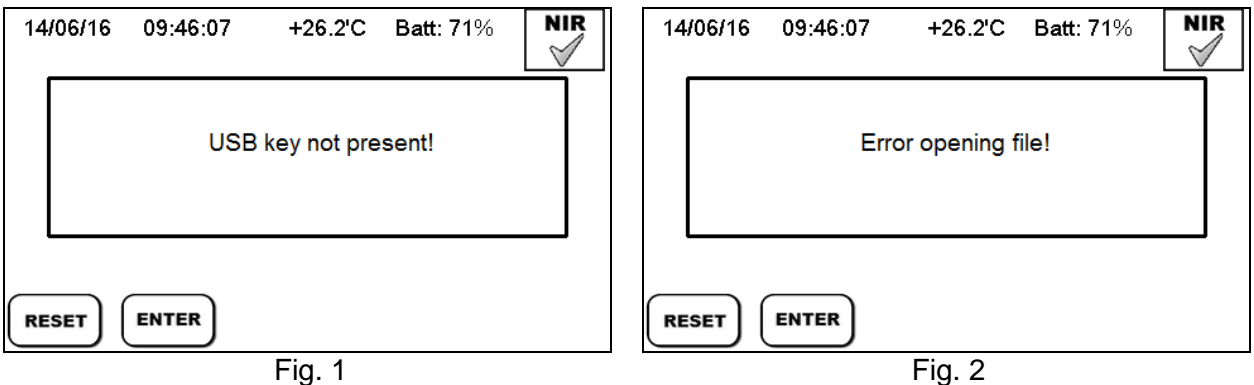

Error message in Fig.  $1 \rightarrow$  the USB Key (Pen Drive) is not connected to the proper USB port on X-NIR™;

Error message in Fig.  $2 \rightarrow$  the USB Key (Pen Drive) has been disconnected from USB port or It's necessary to erase a part of data stored on USB Key.

#### *5.8 Analysis History*

The X-NIR™ automatically saves the last 50 analyses performed in its internal memory. Through historic analysis it is possible to:

- See video of the results of every single analysis;
- Save single or multiple archived analyses to USB key.

To access the historic analysis, press on the main display, to move to the next page

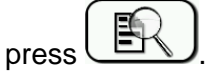

At this point, the follow screen will appear with the list of analysis executed:

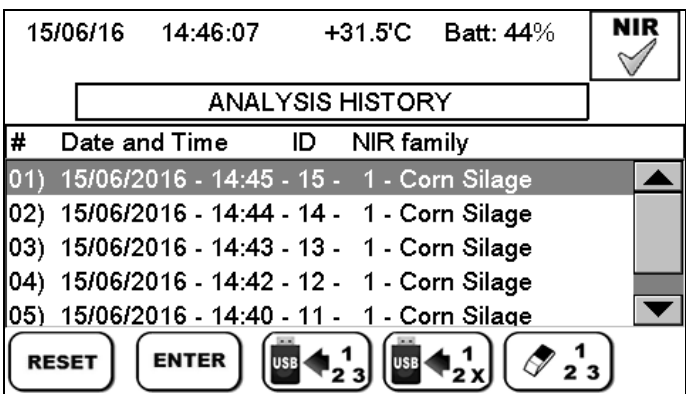

**1.** To view the predictions relating to this analysis in the history, select the corresponding row and press ENTER:

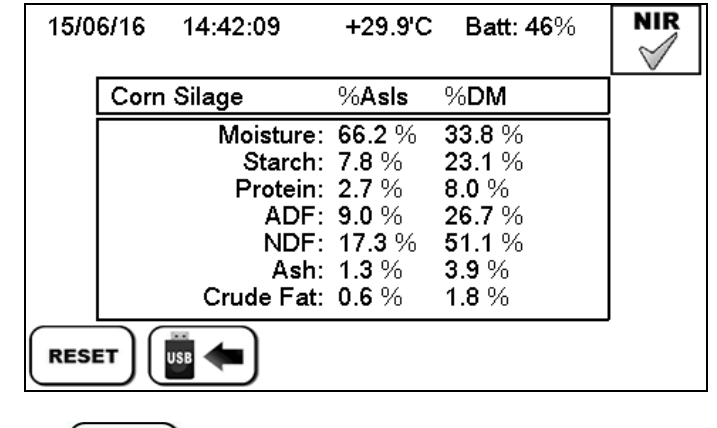

Press  $\left\lfloor \frac{1}{108} \right\rfloor$  to save the individual analysis to USB key.

**2.** Press the  $\begin{pmatrix} \sqrt{188} & 1 \\ 2 & 3 \end{pmatrix}$  key in order to copy the data of analysis on the usb key.

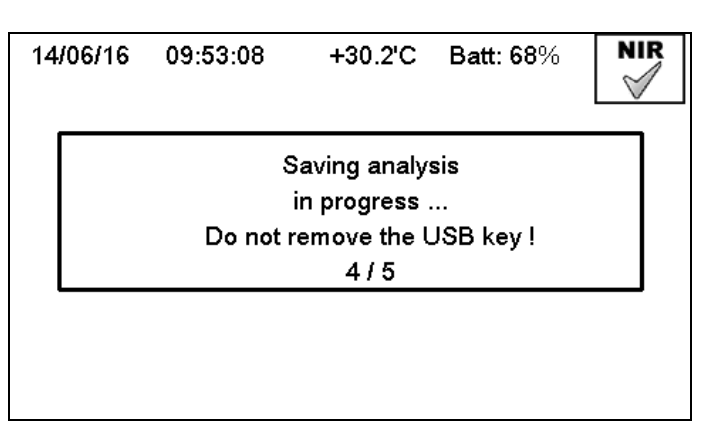

<span id="page-32-0"></span>

**3.** Press the  $\begin{pmatrix} 1 \\ \frac{\sqrt{3}}{2} \end{pmatrix}$  key in order to save the data of the analysis present on the USB key.

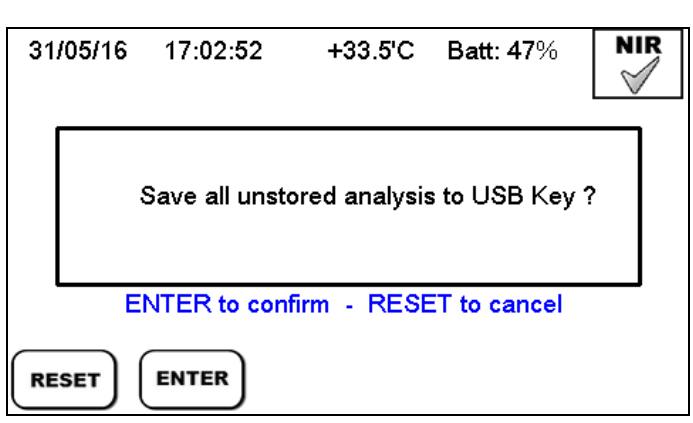

**4.** Press the  $\begin{pmatrix} 1 \\ 2 & 3 \end{pmatrix}$  key in order to delete the archive relative to the analysis.

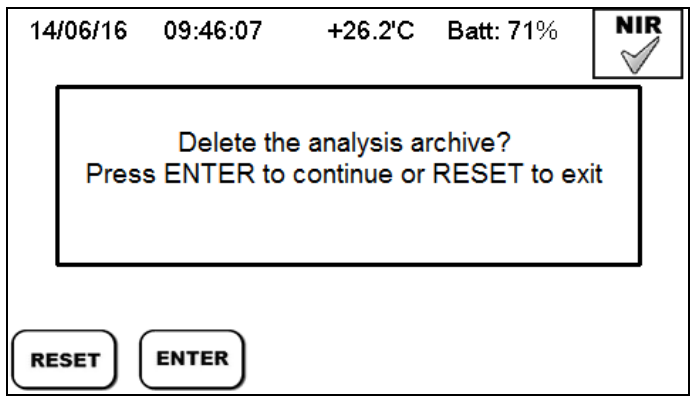

#### <span id="page-33-0"></span>*5.9 NIR System Hardware Verification*

**1.** Switch on the X-NIR™ device. On the home screen press to change the page then the page then

press  $\underline{\text{time}}$  to perform the device hardware control.

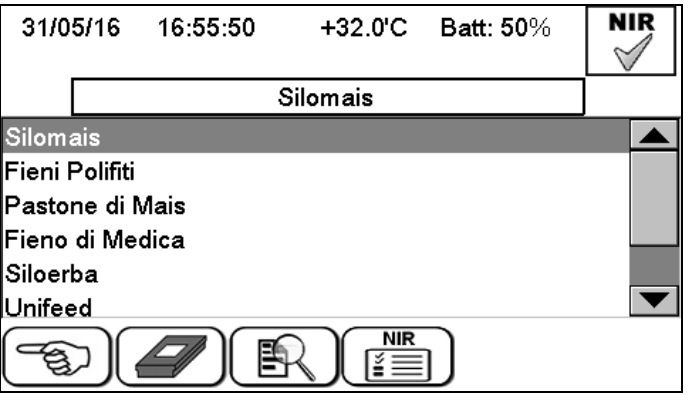

**2.** The message "HW verification procedure. Confirm?" appears.

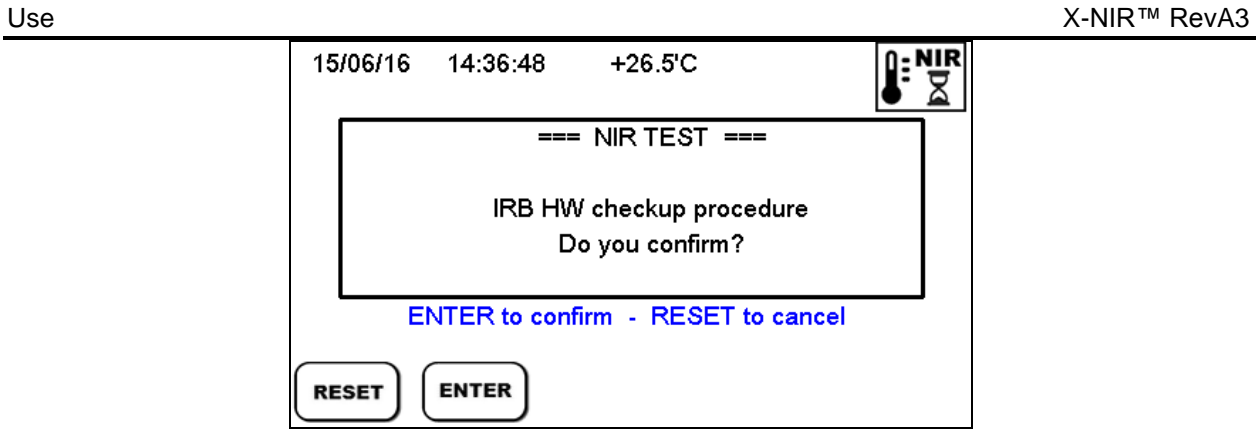

- **3.** Press the ENTER key to confirm and wait for execution of the system HW verification for 10-15 seconds.
- **4.** Press the ENTER key again in order to display the final report.

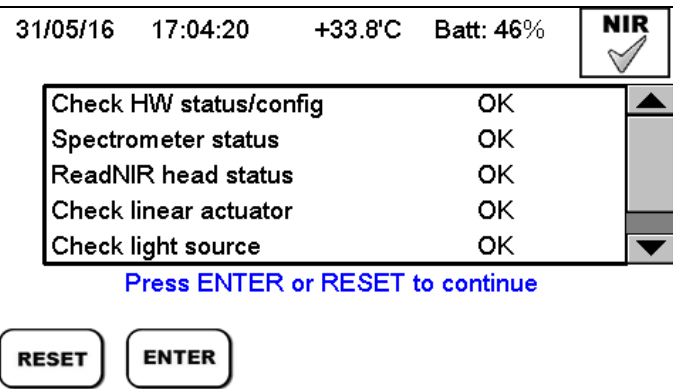

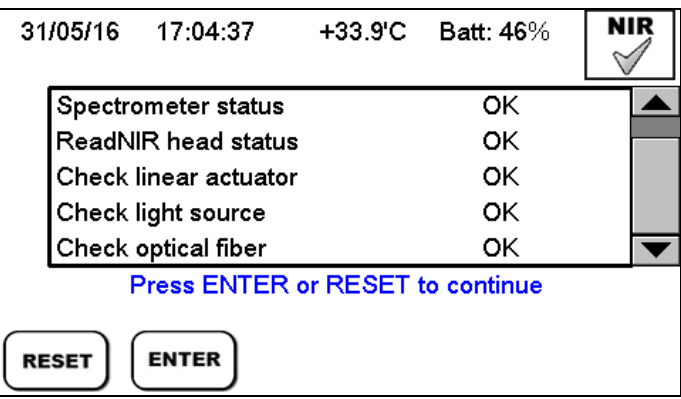

**5.** The table below shows the errors that may be displayed in the report.

#### **HW/configuration status verification**

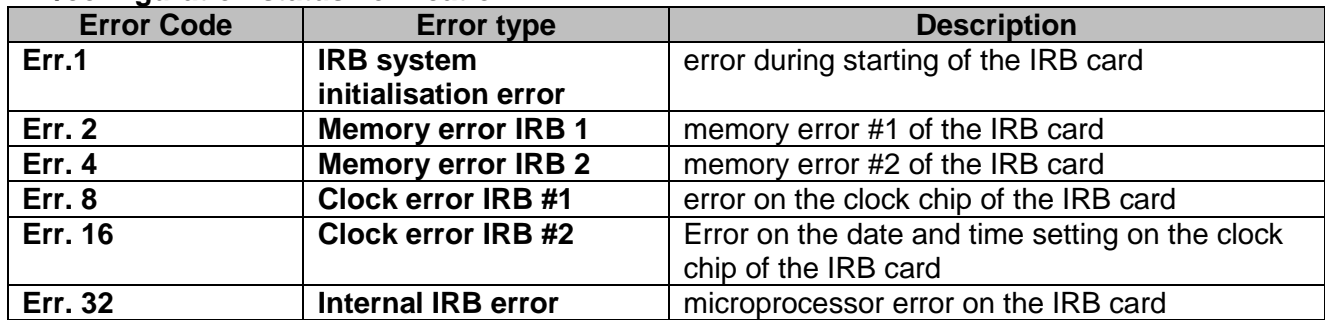

#### **Spectrometer Status**

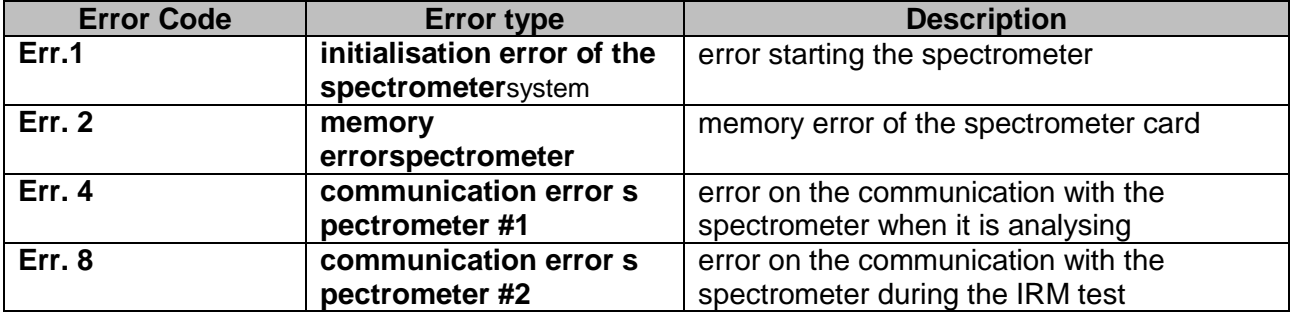

#### **NIR Reader head status**

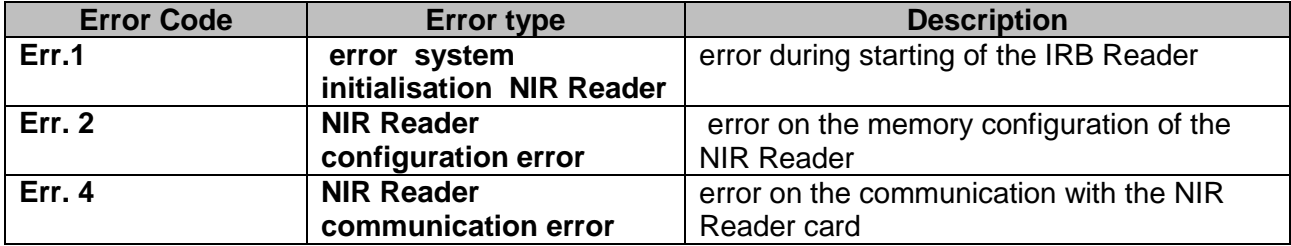

#### **Linear actuator verification**

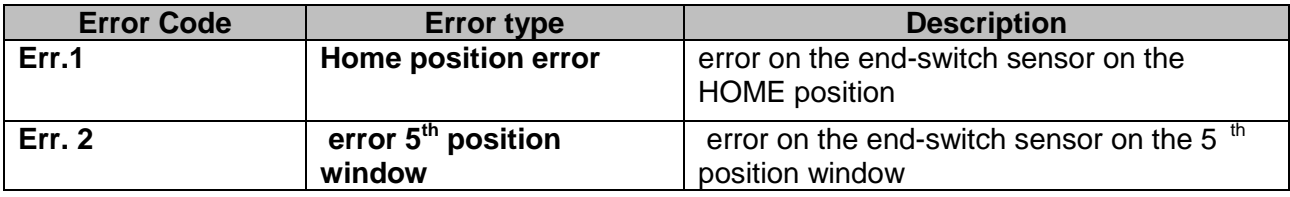

#### **Light source verification**

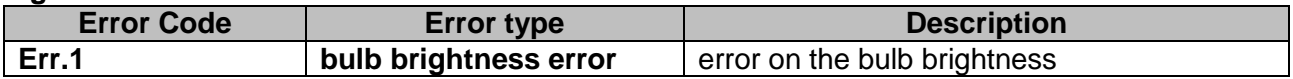

#### **Optical fibre verification**

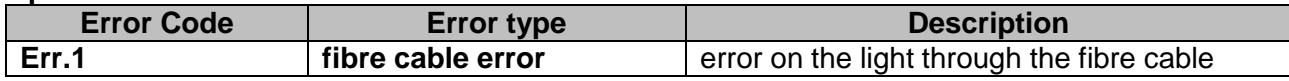

#### <span id="page-36-0"></span>*5.10 Other Settings of X-NIR™ System*

In the main two screens, the X-NIR™ system allows other simple setting commands:

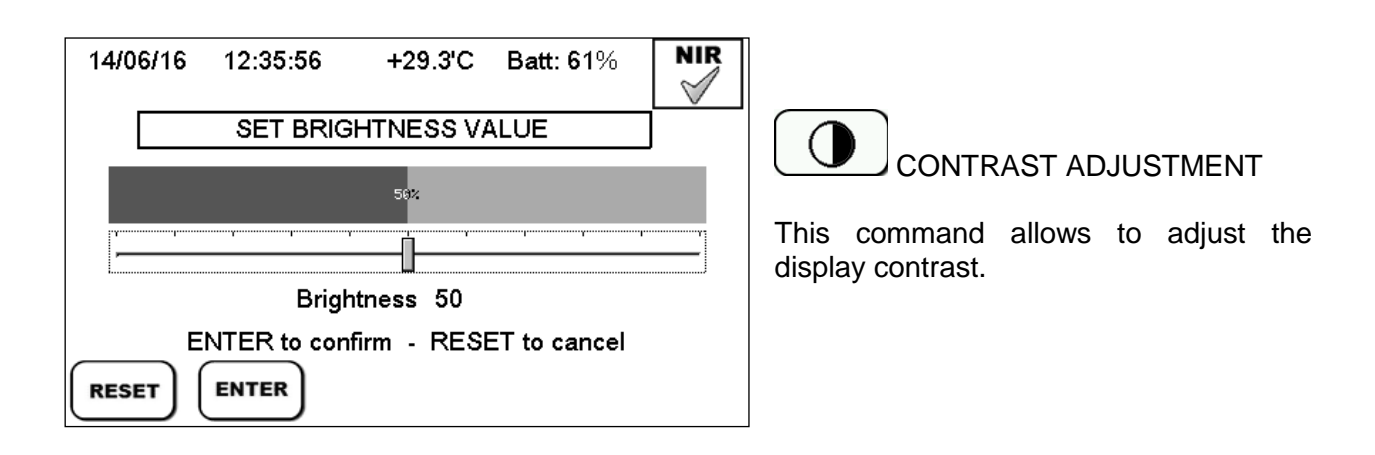

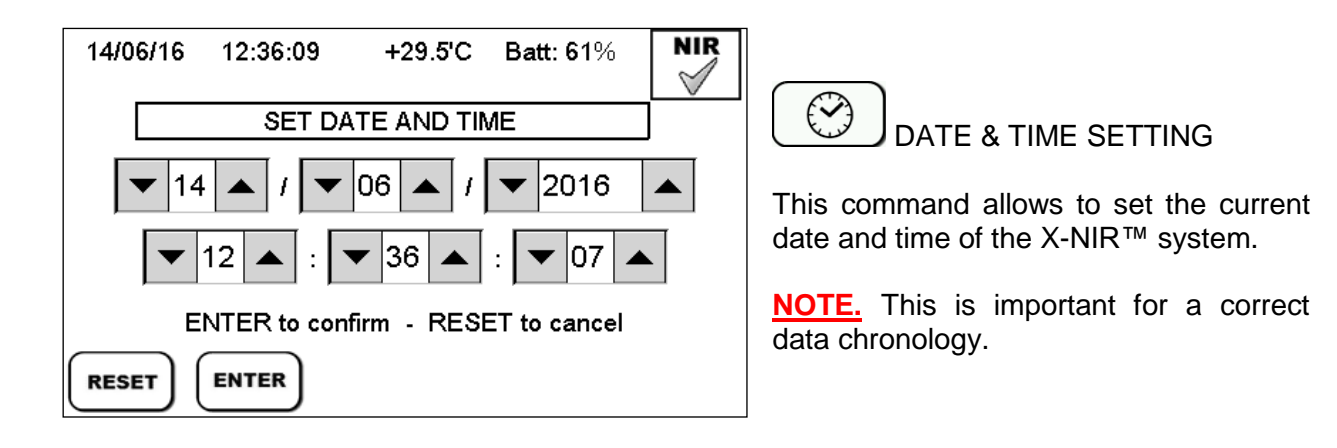

From the main page, press the  $\begin{pmatrix} 1 & 0 \\ 0 & 1 \end{pmatrix}$  keys to go to the NEXT and PREVIOUS screen.

#### <span id="page-37-0"></span>*5.11 Software Updating and/or Calibration of the X-NIR™ System*

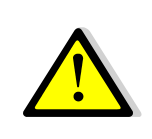

Before the software updating it is suggested to save the data of the analysis saved in the history on a USB pen drive because at the first start-up after the software updating the history is automatically reset/initialized

After having copied to an empty USB key the files required for the update, obtained from NIR EVOLUTION or directly from dinamica generale, follow the instructions:

- 1. Turn off the device
- 2. Connect the USB key to the X-NIR™ analyzer.

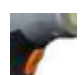

3. Simultaneously press the on/off button and the analysis button

he device will start in bootloader mode and perform the updates. Once it has finished loading, the X-NIR ™ analyzer will switch off automatically and will be ready for normal use.

#### <span id="page-37-1"></span>*5.12 Loading the new nir data structure (file nirdata.bin)*

After having copied to an empty USB key the files required for the update, obtained from NIR EVOLUTION or directly from dinamica generale, follow the instructions:

- 1. Turn off the device
- 2. Connect the USB key to the X-NIR™ system.
- 3. Turn on the X-NIR™ system normally and press ENTER to accept the new NIR data structure, otherwise press RESET:

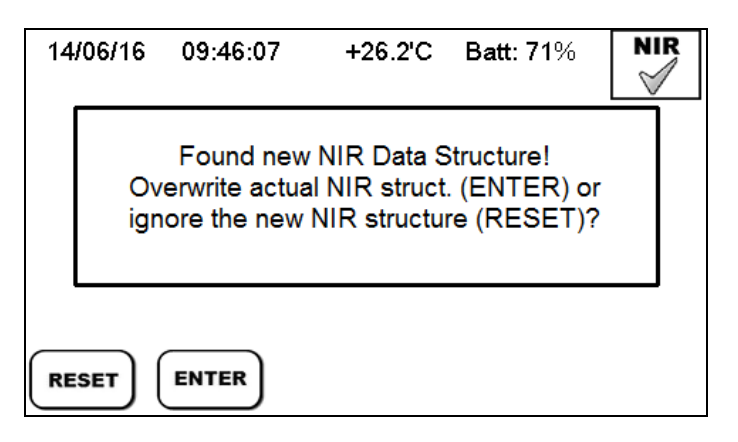

4. DO NOT remove the USB key while the file is being loaded!

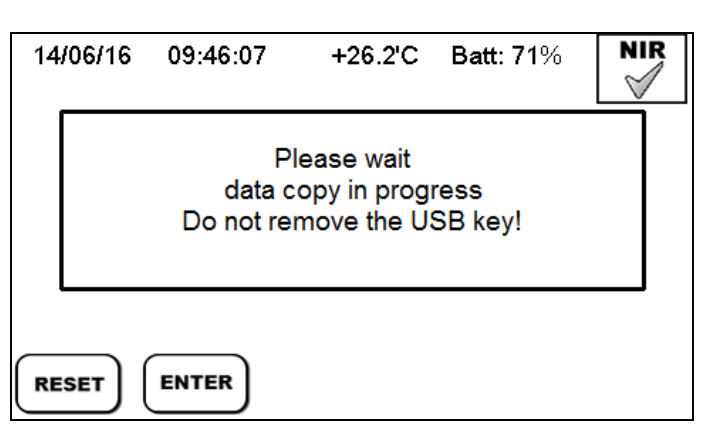

#### <span id="page-38-0"></span>*5.13 Shutdown of the X-NIR™ system*

To switch off the X-NIR analyzer, press for 2 seconds; the following screen will appear:

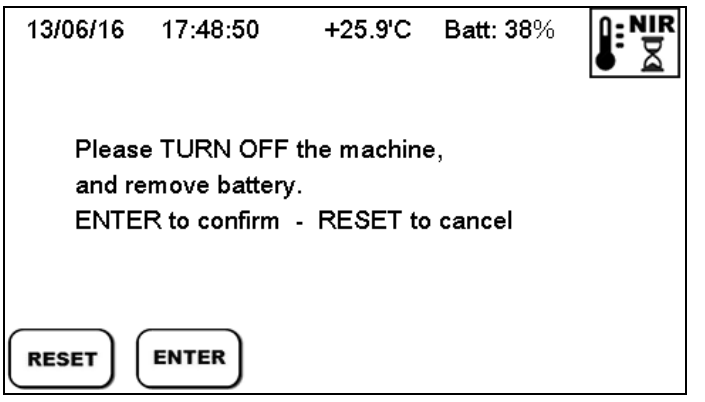

Press the ENTER key to switch off the device, or the RESET key to cancel shutdown and return to the previous screen.

## <span id="page-39-0"></span>*6 CLEANING THE DEVICE*

It is important to clean thoroughly and periodically the reading glass using a soft, damp and scratchproof.

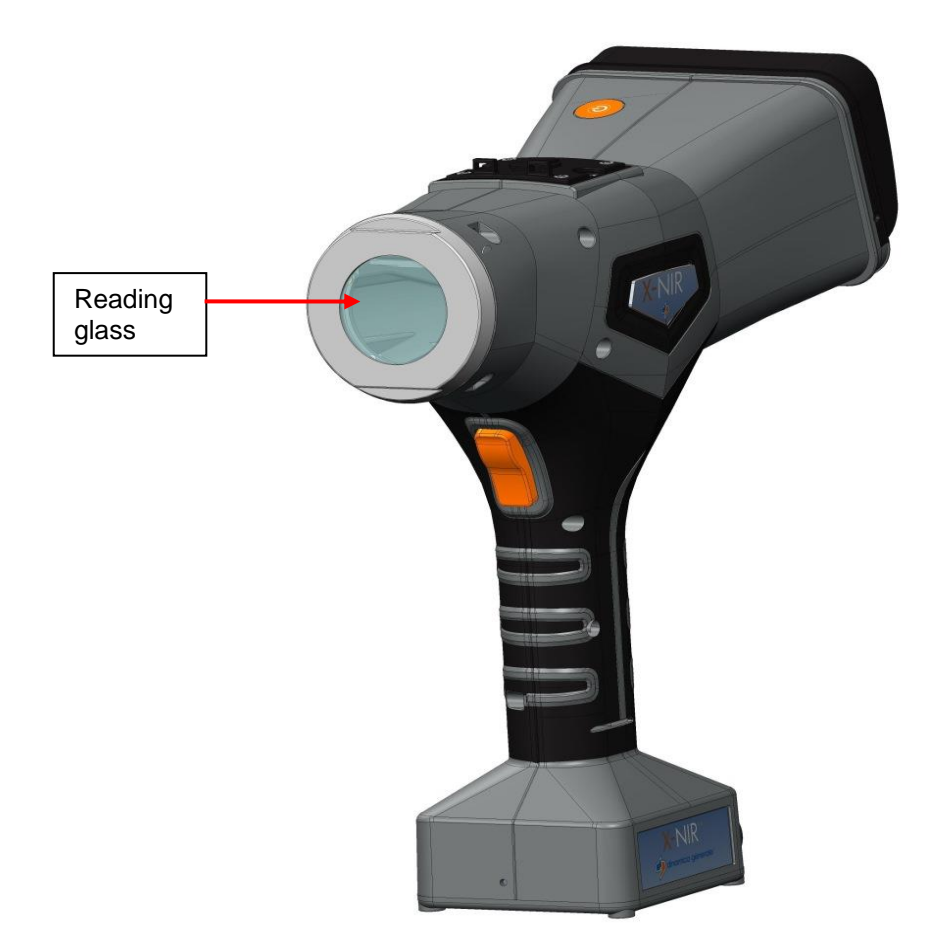

## <span id="page-40-0"></span>*7 DEVICE SERVICING*

#### <span id="page-40-1"></span>*7.1 Replacement of the reading glass*

If the reading glass is damaged, it is possible replace it through the following steps:

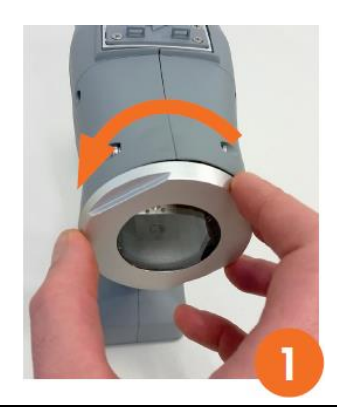

Turning the reading glass counterclockwise

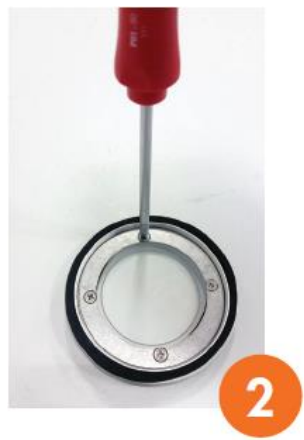

Unscrew the four screws of the reading glass

Replace glass and gasket with provided parts then screw the four screws of the reading glass clockwise

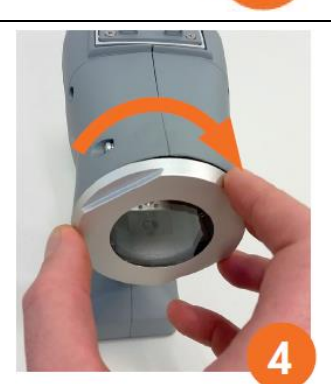

3

Assemble the reading glass again

#### <span id="page-41-0"></span>*7.2 Replacement of lamp*

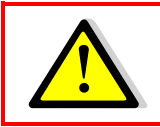

**REMOVE the battery before starting the replacement procedure**

If the lamp is damaged or its time life is expiring (we suggest to replace it once a year), it is possible replace it through the following steps:

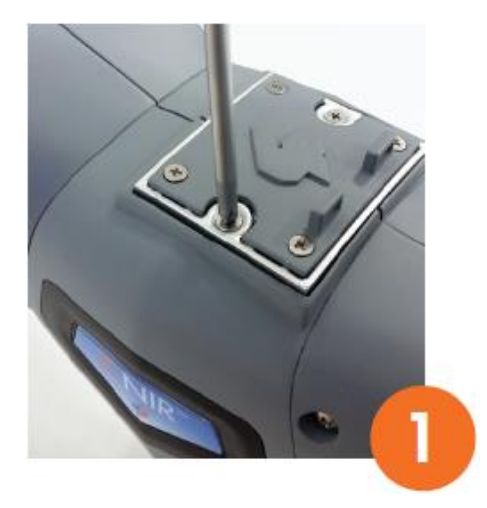

Uscrew the two screws of the lamp cover on top of X-NIR $^{TM}$ 

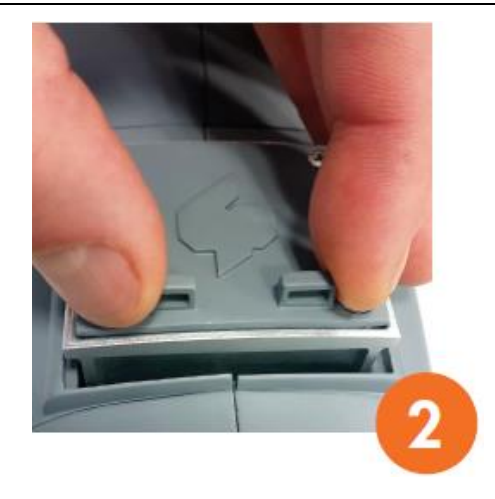

CAREFULLY pull out the lamp by lifting the two hooks on top

![](_page_41_Picture_10.jpeg)

Unscrew the seal support of the lamp

![](_page_42_Picture_2.jpeg)

![](_page_42_Picture_3.jpeg)

CAREFULLY disconnect the cable from the lamp.

Connect the new light bulb provided and secure it to the support seal.

Insert and screw the light bulb into its compartment.

## <span id="page-43-0"></span>*8 TROUBLESHOOTING*

#### <span id="page-43-1"></span>*8.1 Error messages on the device*

![](_page_43_Picture_264.jpeg)

#### <span id="page-44-0"></span>Service X-NIR™ RevA3<br>
8.2 Conditions of malfunction on the device *8.2 Conditions of malfunction on the device*

![](_page_44_Picture_255.jpeg)

#### <span id="page-45-0"></span>*DICHIARAZIONE DI CONFORMITA' UE - EU DECLARATION OF CONFORMITY - EU KONFORMITÄTSERKLÄRUNG - DÉCLARATION UE DE CONFORMITÉ - DECLARACION UE DE CONFORMIDAD - EU ДЕКЛАРАЦИЯ О СООТВЕТСТВИИ*

#### **Nr 20/16**

- **IT** Il sottoscritto, designato a legale rappresentante della Dinamica Generale s.p.a. , via Mondadori 15, Poggio Rusco (MN) - Italy, dichiara che i prodotti sottoelencati:
- **EN** The undersigned, an authorised officer of Dinamica Generale s.p.a. , via Mondadori 15, Poggio Rusco (MN) - Italy, hereby declares that the products listed hereunder:
- **D** Der Unterzeichner, rechtlicher Vertreter der Dinamica Generale s.p.a. , via Mondadori 15, Poggio Rusco (MN) – Italy, erklärt, daß die nachstehend beschriebenen Produkte:
- **FR** Je soussigné, représentant légal désigné de Dinamica Generale s.p.a. , via Mondadori 15, Poggio Rusco (MN) - Italy, déclare que les produits énumérés ci-après:
- **ES** El suscrito, nombrado representante legal de la Dinamica Generale s.p.a. , via Mondadori 15, Poggio Rusco (MN) - Italy, declara que los productos indicatos a continuación:
- **RU** Нижеподписавшийся, являющийся законным представителем компании Dinamica Generale s.p.a., расположенной по адресу via Mondadori 15, Poggio Rusco (MN) – Italy, заявляет, что продукция ниже

![](_page_45_Figure_10.jpeg)

- daß dafür ein angemessenes technisches Heft erstellt wurde, das bei uns in der Firma zur Verfügung steht.
- **FR** En application des directives citées, ils portent la marque CE et un dossier technique est deposé auprès de notre siège. **ES** Y, conforme con lo previsto en las citadas directivas, han recibido la marca CE. Existe asimismo un especifico prospecto
- técnico relativo disponible en nuestra sede. **RU** И, в исполнении данных директив, был нанесен знак СЕ и соответствующее техническое досье было заведено в нашем офисе.

Poggio Rusco, 21/04/2016

The Battery Charger provided combined with X-NIR device has been tested and found to comply with the limits of the following Norms, directly by the producer:

- **Safety Standards:** EN60950-1\* / IEC/UL60950-1\* / EN55011 / EN55022 / EN55024\* / FCC15 class
- **EMC Standards:** B\* / EN/IEC61000-4-2,-3,-4,-5,-6,-8,-11\* / EN61000-3-2,-3-3\*

Dinamica Generale Spa so is not responsible for this conformity declarations, so you must refer to the conformity report of the Battery Charger producer.

## <span id="page-46-0"></span>*9 WARRANTY*

The supplier guarantees, for 24 months from the delivery date, the good quality of materials used, the excellent construction and the steady functioning of the instrument they have manufactured and that bears the trademark or the production serial number. During the warranty period the supplier undertakes to repair or replace, free supplier's head office, faulty parts due to poor materials or faulty construction, provided that such parts are delivered free port supplier's head office.

Shortcomings and defects due to incorrect use of instruments, inadequate maintenance, changes carried out without the supplier's approval, normal wear are not included in this guarantee.

Liability and compensations by the supplier due to direct or indirect damages to persons, objects or production, even as a consequence of faulty functioning of the supplied instruments or of material or construction defects, are not included in this warranty.

![](_page_46_Picture_5.jpeg)

dinamica generale® has the faculty to modify the content of this user's manual due to hardware and software implementations in order to improve the products and therefore guarantee the best service to their users.

**Congratulations Dear User!** 

 **You have chosen a product by dinamica generale®, a leading company in the development and production of electronic weighing systems, automation systems and NIR solutions. These systems bring a highly technological level in every field of application such as zootechnical, feeding, industrial and biomedical. Year by year the international market recognizes our quality, experience, reliability and most of all our innovative technology, as a part of a highly developed and innovative know how. These are the pillars of our work and according to these beliefs we are at your service, providing you with a simple as well as new, precise and professional product, which is going to make your job easier for many years. This user's manual intends to take you through the different performances of the weighing system in the easiest way and to show you some new functions as well. dinamica generale® did not forget to provide you even with the basic information: the configuration, the use of different accessories at your disposal, the service of "searching for faults" and the equipment's safety rules, in order to guarantee our customers always more and more support and technical assistance for years to come.** 

**Now there is nothing left for us to do but wish you a work well done!** 

 **The team of dinamica generale®**

![](_page_48_Picture_0.jpeg)

## **CONTACTS**

**GENERAL INFORMATION** info@dinamicagenerale.com **SALES DEPARTMENT** 

**CUSTOMER SERVICE** sales@dinamicagenerale.com support@dinamicagenerale.com

![](_page_48_Picture_5.jpeg)

![](_page_48_Picture_6.jpeg)

Technical assistance 24 hours a day, 365 days a year.

# **QUALITY<br>& CERTIFICATIONS**

For dinamica generale, sustainability means integrating long term economic, environmental and social dimensions into the way we operate our business according to the:

![](_page_48_Picture_10.jpeg)

![](_page_48_Picture_11.jpeg)

![](_page_48_Picture_12.jpeg)

![](_page_48_Picture_13.jpeg)

Dinamica Generale® uses PEFC paper for printing manuals and catalogues.

dinamica generale S.p.A.<br>via Mondadori, 15<br>46025 Poggio Rusco (MN) - Italy<br>tel +39 0386.52134 fax +39 0386.51523

www.dinamicagenerale.com info@dinamicagenerale.com

![](_page_49_Picture_3.jpeg)